دي This booklet is made from 98% post-consumer recycled paper.

Printed in Mexico

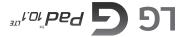

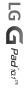

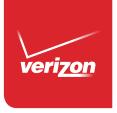

User Guide

User Guide

Jab alua Osnario

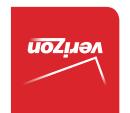

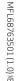

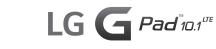

Copyright©2014 LG Electronics, Inc. All rights reserved. LG and the LG logo are registered trademarks of LG Corp. G Pad is a trademark of LG Electronics, Inc. All other trademarks are the property of their respective owners.

# Before using your new tablet

Included in the box with your tablet are separate information leaflets. These leaflets provide you with important information regarding your new device. Please read all of the information provided. This information will help you to get the most out of your tablet, reduce the risk of injury, avoid damage to your device, and make you aware of legal regulations regarding the use of this device.

It's important to review the Product Safety and Warranty Information guide before you begin using your new tablet. Please follow all of the product safety and operating instructions and retain them for future reference. Observe all warnings to reduce the risk of injury, damage, and legal liabilities

| Important Customer Information     | 1  |
|------------------------------------|----|
| Table of Contents                  | 2  |
| The Basics                         | 5  |
| Tablet Overview                    | 5  |
| Home Screen Overview               | 9  |
| Help                               | 9  |
| The Battery and Power              | 10 |
| Google Account Setup               |    |
| The Home Screen                    |    |
| Using the Touchscreen              | 21 |
| Navigation and Access              | 22 |
| Notifications                      | 29 |
| Text Entry                         | 32 |
| Other Screen Features              | 37 |
| Connecting to Networks and Devices | 40 |
| Connecting to Networks and Devices |    |
| Bluetooth                          |    |
| SmartShare                         | 42 |
| PC Connections with a USB Cable    | 43 |
| Web                                | 45 |
| Chrome                             | 45 |
| Communication                      | 49 |
| Contacts                           | 49 |
| Email                              | 51 |
| Gmail                              | 53 |
| Hangouts                           | 58 |
| Entertainment                      | 60 |
| Camera                             | 60 |
| Callani                            | 60 |

| Video Player                 | 71  |
|------------------------------|-----|
| Music                        | 73  |
| Play Store                   | 75  |
| YouTube™                     | 77  |
| Tools                        | 79  |
| QPair                        | 79  |
| QSlide                       | 80  |
| QuickMemo+                   | 82  |
| Quick Remote                 | 84  |
| Clock                        | 85  |
| Calculator                   | 86  |
| Calendar                     | 87  |
| File Manager                 | 89  |
| Maps                         | 90  |
| Google+                      | 91  |
| Voice Recorder               | 91  |
| ThinkFree Office             | 92  |
| Voice Search                 | 93  |
| Settings                     | 94  |
| Specifications               | 121 |
| Safety                       | 122 |
| Safety Information           | 122 |
| Care and Maintenance         | 125 |
| Consumer Information on SAR  | 134 |
| Caution:                     |     |
| Avoid potential hearing loss |     |
| TIA Safety Information       | 137 |
| FDA Consumer Update          | 140 |
| Driving                      | 148 |

# 4 Table of Contents

| Tablet Software Update     | 149 |
|----------------------------|-----|
| Troubleshooting            | 151 |
| LIMITED WARRANTY STATEMENT | 152 |
| Index                      | 156 |

# **Tablet Overview**

**WARNING!** Placing a heavy object on the tablet or sitting on it can damage the LCD and touchscreen functions.

#### Front View

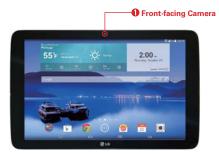

NOTES · All screen shots in this guide are simulated. Actual displays may vary.

- Instructions to perform tasks in this guide are based on the default settings and may change depending on the mode and software version on your tablet.
- Front-facing Camera Use to take pictures and record videos of yourself.
   You can also use this for video chatting. Keep the lens clean for optimal performance.

### Rear View

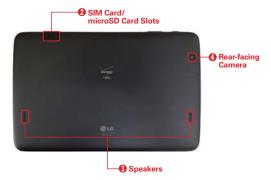

- SIM Card/microSD Card Slots Use to insert your SIM card and a
  microSD card. A valid SIM card is required to have access to the mobile
  network. Insert an optional microSD card to store your personal data
  files (e.g., music, videos, photos, etc.).
- Speakers Use to listen to the audio from the selected function (e.g., music, videos, sound clips, etc.).
- 4. Rear-facing Camera Use to take photos and record videos. Keep the lens clean for optimal performance.

### Side Views

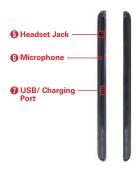

- Headset Jack Use to plug in an optional listening accessory, such as headphones to listen to music.
- Microphone Records your voice and is used for voice-activated functions.
  - NOTE Make sure that the microphone isn't blocked when recording a video or audio clip.
- USB/ Charging Port Use to connect the USB cable to the tablet for use with the Charger power adapter, your PC, or other compatible accessories.

## Top and Bottom Views

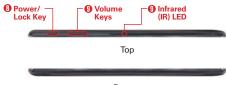

Bottom

- Power/Lock Key Press to lock/unlock the screen. Press and hold it to turn the tablet on/off, restart it, activate/deactivate airplane mode, and change the sound settings.
  - TIP! If the tablet freezes up and stops working, press and hold the Power/Lock key for at least 15 seconds then the tablet will power off.
- Volume Keys Press to adjust the media volumes. If the Shortcut setting is enabled:
  - Press both of the Volume keys at the same time when the screen is on to access the QuickMemo+ application.
  - Press and hold either Volume key (Up or Down) when the screen is off to access the Camera application.
- 10. Infrared (IR) LED Used as a sensor for the Quick Remote application.

# Home Screen Overview

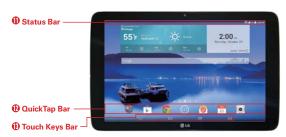

- 11. Status Bar Shows device information, including the time, status icons (such as signal strength, battery power, connections, etc.), and notification icons. It also provides access to the Notifications panel.
- 12. QuickTap Bar Provides icons for quick, one-touch access to the functions used most often. This bar is displayed on all of the Home screen canvases. By default, the icons are the Google folder Play Store Chrome Apps Email Chrome Apps Hamil Chrome Duty ou can change them (see page 18).
- 13. Touch Keys Bar Provides easy navigation anywhere you are in the software. By default, the keys are the Back key , the Home key the Recent Apps key , and the Dual window key , but you can change them (see the Display settings menul).

TIP! When you open an application, touch and hold the Recent Apps key (in the Touch keys bar at the bottom of the touchscreen) to check for the application's available options.

# Help

The Help application allows you to quickly and conveniently view information about your tablet, including basic definitions, How-to videos, icon glossary, user quide, and more.

To access Help, from the Home screen, tap Apps ( > the Apps tab (if necessary) > Help (...)

# The Battery and Power

Your tablet has an internal, rechargeable battery that is not removable. It should only be replaced by LG or an authorized LG repair center. You should never try to open or take apart this tablet yourself. Opening the tablet can cause damage that will void your warranty.

# **Charge Your Tablet**

Your tablet is powered by an internal, rechargeable battery. Charge the battery using the USB cable (power cord) and the Charger (power adapter) included with your tablet. Fully charge the battery before using your tablet for the first time to maximize its life cycle.

WARNING! If the touchscreen won't function while the tablet's in the process of charging, the power supply may be unstable. If this occurs, disconnect the USB cable from the tablet or unplug the Charger from the power outlet.

1. Connect the USB cable to the Charger.

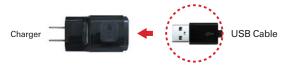

2. Insert the other end of the USB cable into the tablet's USB port.

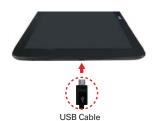

Correctly orient the cable's plug with the USB port. The port and/or the plug can be damaged if you attempt to insert it incorrectly.

3. Plug the Charger into a power outlet.

NOTE Use only an approved charging accessory to charge your tablet. Improper handling of the USB port, as well as the use of an incompatible charger, may cause damage to your tablet and void the warranty.

NOTE

# To View the Battery Charge Level

From the Home screen, touch and hold the Recent Apps key [15] (in the Touch keys bar) > Settings > Battery.

The right side of the screen displays the percent of remaining charge and the battery status (charging or discharging).

# **Optimizing Battery Life**

You can extend your battery's life between charges by reducing the screen brightness and screen timeout to conserve your battery's energy. Also, some features run constantly in the background whether or not you're using them. Turn off features until you need to use them. For example, you can turn off radio communications (Wi-Fi, Bluetooth, GPS, etc.) and automatic syncing (Gmail<sup>TM</sup>, Calendar, etc.).

NOTE Allowing other devices to use your tablet's hotspot connection will also drain your battery more quickly.

### To monitor and control what uses the battery

Some applications you've downloaded may consume high amounts of battery power. While using your downloaded apps, check the battery charge level and monitor the battery usage by your applications.

- From the Home screen, touch and hold the Recent Apps key (in the Touch keys bar) > Settings > About tablet.
- On the right side of the screen, tap Battery > Battery use to display battery usage details including a usage graph and a list of the applications or services using battery power from the greatest amount to the least.

# **Tablet Card Slots**

Your tablet has two card slots accessed from the back side, near the top edge. The slot toward the front of the tablet (with the silver tray) is for your required SIM card\* and the slot toward the back of the tablet accommodates an optional microSD card.

- \* A Subscriber Identity Module (SIM) card is a "smartcard" that houses personal information, such as your mobile phone number, calling plan, and account information. The Verizon Wireless 4G LTE SIM card is compatible with any Verizon Wireless 4G LTE certified device that uses the same size SIM card. The 4G LTE SIM card can move from one device to another, and your wireless service will support the services that are compatible with your new device and service plan. To see which devices are compatible with the Verizon Wireless 4G LTE SIM card, visit verizonwireless.com/certifieddevice
- ▶ A valid SIM card is required in order to use the mobile network.
- A microSD card is an optional accessory that provides additional, portable storage space for your personal files.

# Installing and Removing the SIM Card

#### To install a SIM card

 With the back of the tablet facing up, open the card slot cover (located near the top of the tablet).

NOTE There are two card slots (the upper slot is for a microSD card).

2. Slide the 4G LTE SIM card into the lower slot with the Verizon logo facing up. Then close the card slot cover.

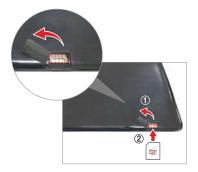

#### To remove the SIM card

- 1. With the back of the tablet facing up, open the card slot cover (located near the top of the tablet).
- 2. Gently pull the SIM card out of its slot, then close the card slot cover.

### Optional: Insert the microSD Card

Your tablet supports a removable memory card (sold separately).

#### To install a microSD card

1. With the back of the tablet facing up, open the card slot cover.

NOTE There are two card slots (the lower slot is for a SIM card).

Insert the microSD card in the upper slot with the gold strips facing down. Carefully slide the microSD card into the slot and close the card slot cover.

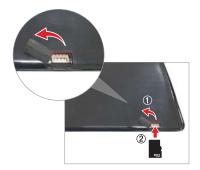

# Removing a microSD Card

# To remove your microSD card

- From the Home screen, touch and hold the Recent Apps key (in the Touch keys bar) > Settings > Storage > Unmount SD card.
- With the back of the tablet facing up, remove the card slot cover, carefully slide the card out of the slot, and replace the cover.

WARNING! Do not remove the microSD card without unmounting it first. Otherwise, it may damage the microSD card, as well as your tablet, and the data stored on the microSD card may be corrupted.

### Formatting the microSD Card

**WARNING!** All of the files stored on your microSD card are deleted when you format the card.

Back up any data stored on it before formatting.

- From the Home screen, touch and hold the Recent Apps key (in the Touch keys bar) > Settings > Storage.
- 2. Tap the Erase SD card submenu, then tap the Erase SD card button.
- If you set an unlock pattern, enter it, then tap Erase everything. The card will then be formatted and ready to use.

# Powering Your Tablet On/Off

It's important to fully charge the battery before turning on your tablet for the first time to maximize its life cycle.

### Turning the tablet on

▶ Press and hold the Power/Lock key on the top edge of the tablet for a couple of seconds until the screen turns on.

#### The default Lock screen

If you don't use the tablet for a while, your tablet will enter timeout to conserve battery power. Timeout turns off the backlight and locks the screen. The default Lock screen is Swipe. To unlock the tablet:

- 1. Turn the screen on.
  - ▶ Press the Power/Lock key on the top edge of the tablet.

#### OR

- Quickly double-tap the center of the screen (the KnockON feature).
- 2. The Swipe Lock screen will appear.
  - ▶ To unlock it, from the center of the screen, swipe in any direction.

➤ To use a Swipe Lock screen shortcut (at the bottom of the screen), swipe its icon in any direction. The screen will unlock and launch the application.

NOTE The Swipe Lock screen simply locks the screen to prevent unintentional actions. For more security to guard against unauthorized use, you can set

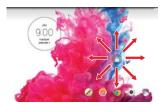

an unlock requirement (such as a Knock Code, a pattern, a PIN, a password, or use face recognition) that will need to be entered to unlock it. Please refer to Setting a screen lock on page 24 for more information.

## Unlocking the screen using the Knock Code feature

The Knock Code feature is a streamlined unlock sequence that secures your tablet from unauthorized use. When the screen is off, tap your sequence on the screen to bypass the Lock screen and quickly access your tablet

- 1. When the screen is off, tap your Knock Code sequence on the screen.
- 2. The screen will turn on and unlock at the same time.

# Turning the tablet off

- Press and hold the Power/Lock key on the top edge of the tablet (when the screen is on) until the Tablet options menu appears.
- 2. Tap Power off in the Tablet options menu.
- 3. Tap **OK** to confirm that you want to turn off the tablet.

### The Tablet options menu

The Tablet options menu is accessed by pressing and holding the Power/Lock key on the top edge of the tablet (when the screen is on). Choose from Power off, Power off and restart, Turn on/off Airplane mode, and changing the sound profile (Sounds off , Vibrate mode , and Sounds on )).

# Google Account Setup

When you first turn on your tablet, you have the opportunity to activate the network, to sign into your Google Account and select how you want to use certain Google services.

You must sign into a Google Account to use Gmail, Hangouts, Google Calendar, and other Google applications; to download apps from the Play Store; to back up your settings to Google servers; and to take advantage of other Google services on your tablet.

### To set up your Google Account

 Sign into your Google Account from the prompted setup screen when you first turn on your tablet.

#### OR

If you skipped the Google Account setup when you first turned your tablet on, from the Home screen, touch and hold the Recent Apps key (in the Touch keys bar) > Settings > Add account > Google.

If you have a Google Account, tap Existing, enter your email address and password, then tap the Continue icon and follow the prompts. Otherwise, tap New and enter the necessary information to create a new Google Account.

Once you've set up your Google Account on your tablet, your tablet automatically synchronizes with your Google Account on the Web.

Your contacts, Gmail messages, Calendar events and other information from these applications and services on the Web are synchronized with your tablet. (This will depend on your synchronization settings.)

After signing in, you can use Gmail™ and take advantage of Google services on your tablet.

# The Home Screen

The Home screen is comprised of multiple canvases. Simply swipe your finger to the left or right to view them. You can set its background wallpaper, add or delete canvases, and customize the items on each Home screen canvas.

- The QuickTap bar (located at the bottom of all of the Home screen canvases) provides one-touch access to the functions used most often.
- ➤ The Status bar (located at the top of all of the tablet's screens) displays status icons and allows access to the Notifications panel.
- The Touch keys bar (located at the bottom of all of the tablet's screens) has icons for easy tablet navigation.

NOTE The Status bar and the Touch keys bar are not displayed on the Camera viewfinder.

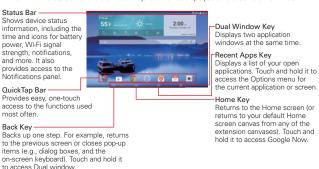

# Customizing the Home Screen

You can customize your Home screen to provide convenient access by modifying the QuickTap bar icons, as well as adding apps, widgets, and downloads to any of its canvases. You can also personalize your Home screen to reflect your personal style by setting the wallpaper background and setting customized images for its icons.

### To change your QuickTap bar icons

Drag an icon on the bar to rearrange their order, drag a new icon onto the QuickTap bar to add it, and drag an icon off bar (to the Remove icon at the top of the screen) to delete it.

### To add items on your Home screen

#### To add apps and/or widgets

1. Touch and hold an empty part of the Home screen.

NOTE If nothing happens when you touch and hold, there isn't enough space on that canvas to place an item.

- 2. Tap the Apps or Widgets tab (at the bottom of the screen).
- 3. Tap the item you want (to place it automatically) or manually drag it to the desired canvas location and lift your finger.
- You can continue adding items, then tap the Home screen (or the Back key ) when you've finished.

NOTE To add an application icon to the Home screen directly from the Apps screen, touch and hold the application you want to add, then drag it to the desired location.

# To remove an item from your Home screen

Touch and hold the Home screen item you want to remove, drag it to the **Remove** icon [7] (at the top of the screen), then lift your finger.

## To change the look of your Home screen

From the Home screen, touch and hold the Recent Apps key [1] (in the Touch keys bar) > Home screen settings to access the following to personalize your Home screen.

- Wallpaper: Sets the Home screen background. Choose from Gallery, Live wallpapers, Multi-photo, Photos, and Wallpaper gallery.
- Screen swipe effect: Sets how the items on the Home screen canvases slide from one to the next. Choose from Slide, Breeze, Accordion, Panorama, Carousel, Layer, and Domino.

- Allow Home screen looping: Checkmark this setting so that the Home screen canvases rotate continuously (loops back to the first canvas after the last)
- Allow apps list looping: Checkmark this setting so that the Application screen canvases rotate continuously (loops back to the first canvas after the last)
- ▶ Help: Tap to view help information about customizing the Home screen.

## Customizing application icons on the Home screen

You can customize each application icon with images from your Gallery.

 Touch and hold an application icon on the Home screen. The editing icon will appear in the upper right corner of the icon.

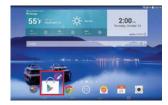

2. Tap the application icon (while the editing icon is still displayed).

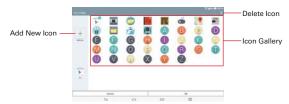

- 3. Choose your icon image.
  - ▶ Tap an icon image from your Icon gallery, then tap OK.

OR

► Tap the Add New icon + to create a custom icon image. When you create an icon image, follow the prompts to customize its size and crop its image. Created icons are displayed in your Icon gallery.

NOTE You can delete a custom icon image from your lcon gallery by tapping the Delete icon (at the top right corner of the Icon change screen). If you delete an icon image that's currently designated for an application icon, it reverts to its default image.

# Organizing your Home screen

You can move the items on the Home screen canvases and create folders to organize your Home screen.

- ▶ Drag an icon to move it.
- Drag one application icon over another icon to create a folder with both of the applications in it. Drag additional icons on the folder to add more items to the folder.

NOTE Tap the folder, then tap its title bar to change its name and/or color. You can also tap the Add icon to add additional items to the folder.

# Home screen views

From the normal Home screen view, you can temporarily change to other views

- Home screen dual view Touch and hold an empty spot on the Home screen to display your Home screen canvases on top and the Applications screen on the bottom. This view can be used to add items to your Home screen canvases.
- Home screen clean view Pinch out on the Home screen to hide all of the items on it. This view allows you to see your wallpaper with no obstructions.
- ▶ Home screen canvas mini view Pinch in on the Home screen to display a miniature view of all of your Home screen canvases. This view can be used to manage your Home screen canvases.

# Using the Touchscreen

Your touchscreen provides an excellent way to interact with and use your Android™ device. With the touch of your finger, you can download and use available applications, make menu selections, and access data saved to your tablet.

The following terms are used for describing the different available gestures using the touchscreen:

### Tap or touch

A single finger tap selects items, links, shortcuts, and letters on the on-screen keyboard.

NOTES • To select an item, tap the center of the icon, being careful not to touch any other icons.

 Use the tip of your finger to touch the option you want, but don't press too hard; the touchscreen is sensitive enough to pick up a light, yet firm touch.

#### Touch and hold

Touch and hold an item on the screen by touching it and not lifting your finger until an action occurs. For example, to open a contact's available options, touch and hold the contact in the Contacts list until the Context menu opens.

## Drag

Touch and hold an item for a moment and then, without lifting your finger, move your finger on the screen until you reach the target position. For example, you can drag items on the Home screen to reposition them.

### Swipe, slide, or flick

Move your finger quickly across the surface of the screen, without pausing when you first touch it (so you don't drag an item instead). For example, you can browse through the different Home screen canvases by swiping to the left or right, slide the screen up or down to scroll through a list, or remove an application from the Recent Apps screen by flicking its graphic off the screen.

### Double-tap

Tap the screen twice quickly to zoom, highlight text, or turn the screen on/ off. For example, quickly double-tap a section of a webpage to adjust that section to fit the width of the screen. A double-tap will also zoom in and out when viewing a picture and when using maps. Double-tap a word to highlight it. Double-tap can also activate the KnockON feature to turn the touchscreen on or off.

NOTE A triple-tap gesture is used for certain enabled Accessibility features.

#### Pinch-to-zoom

Use your index finger and thumb in a pinching motion (to zoom out) or spreading motion (to zoom in) when using Chrome, maps, photos, the rear-facing camera lens, lists (Contacts, Favorites, Groups, and music), and ThinkFree Office documents. Spread apart to make screen information or the image larger (easier to read and see), or pinch together to view more area and information. The pinch gesture also changes the Home screen. Pinch in on the Home screen to change to mini canvas view, then spread apart to return to the normal Home screen view. Spread apart on the normal Home screen to hide all of your Home screen items, then pinch in to redisplay them.

#### Rotate the screen

From many applications and menus, the orientation of the touchscreen adjusts to the tablet's physical orientation. You can deactivate this function in the Display settings menu.

# **Navigation and Access**

# Touch Keys Bar

The Touch keys bar (displayed at the bottom of all of the tablet's screens) allows allows quick and easy navigation throughout your tablet's software and is also the access point for the Quick Access feature.

NOTE The Touch keys bar isn't displayed on the Camera viewfinder by default. To display it, swipe from the bottom edge (in portrait mode) or the right edge (in landscape mode).

#### **Quick Access**

The Quick access feature allows you to open the Google Now application or the QuickMemo+ application instantly no matter where you are in the tablet's software. Sliding your fingertip up from below the Touch keys bar displays the Google Now icon and the QuickMemo+ icon and on a white arc. Continue dragging your finger to place it over the icon you want, then lift your finger to launch that application.

# Returning to Recently-used Applications

- Tap the Recent Apps key [1] (in the Touch keys bar). The screen displays all of your open applications.
- Tap an icon to open the application. You can also swipe an application off of the screen to remove the application from the list.

### Manually Locking the screen

The Power/Lock key (on the top edge of the tablet) and the KnockON feature allow you to turn off the screen which will also lock it.

- ▶ Press the Power/Lock key to turn off (and lock) the screen.
- Quickly double-tap the Status bar, an empty area on the Home screen, or the Lock screen to turn off (and lock) the screen.

NOTE The screen turns off and locks automatically when the tablet enters timeout.

The Power/Lock key and the KnockON feature will also turn the screen back on, which displays the Lock screen.

### The KnockON feature

The KnockON feature allows you to double-tap the screen to easily turn the screen on or off.

For the best results, keep the tablet still when using KnockON.

- Quickly double-tap the screen to turn the screen on.
- Quickly double-tap the Status bar, an empty area on the Home screen, or the Lock screen to turn the screen off.

## Setting a screen lock

Set a screen lock type for the level of security you want to use to guard against unauthorized access to your tablet. Once set, you'll need to perform its unlock sequence to gain access to your tablet from timeout, when you turn on the tablet, and to change to a different lock type.

- ▶ From the Home screen, touch and hold the Recent Apps key (in the Touch keys bar) > Lock screen settings > Select screen lock, select the screen lock you want to use, then follow the on-screen instructions to set it.
  - Swipe: A swipe motion in any direction on the right side of the touchscreen unlocks the screen. This is the default Lock screen that only guards against unintentional use.
  - Face Unlock: Face recognition unlocks the screen. The tablet captures
    your image to identify you. Keep in mind that Face Unlock is less
    secure than a Knock Code, pattern, PIN, or password because it uses
    generalized shape and dimension to verify your face.
  - Knock Code: A knock pattern tapped on the screen unlocks the screen. The first time you set a Knock Code, you'll see a tutorial with instructions on how to create it. Tap your code (at least 3 taps), then tap Done. Tap your code again, then tap Confirm.
  - Pattern: A pattern you draw with your finger unlocks the screen. The
    first time you set an unlock pattern, you'll see a tutorial with
    instructions on how to create it. Read the tutorial, then tap Next. Draw
    your pattern (connect at least 4 dots), then tap Continue. Draw your
    pattern again, then tap Confirm.
  - PIN: A number sequence unlocks the screen. Enter a PIN (at least 4 digits), then tap Continue. Enter your PIN again, then tap OK to confirm it.
  - Password: An alphanumeric sequence unlocks the screen. Enter a password (at least 4 characters), then tap Continue. Enter your password again, then tap OK to confirm it.

NOTE If you haven't set up multiple user IDs on the tablet, you can choose to never lock the screen by selecting Swipe as the lock type.

### Lock screen widgets

You can set up widgets on your Lock screen that you can access without unlocking your tablet.

- ▶ Drag from the left side of the Lock screen to access your added widgets.
- Touch and hold a widget, then drag it to another position to rearrange your Lock screen widgets.
- Touch and hold a widget, then drag it to the Remove icon on the left side of the screen to delete it.

### To enable and add widgets on your Lock screen

- Touch and hold the Recent Apps key (in the Touch keys bar) > Lock screen settings, then checkmark Widgets.
- Turn the screen off and then back on to access the Lock the screen (use the Power/Lock key or KnockON).
- 3. Drag from the left side of the Lock screen, then tap the Add icon +.
- 4. Tap the widget you want. You can add up to 4 Lock screen widgets.

# Unlock sequence attempts

You have 10 attempts to successfully enter your unlock sequence.

- After 5 attempts, you're prompted to manually enter text to verify that you're trying to unlock the screen (it's not just random movements touching the screen).
- After 10 attempts, the tablet will automatically perform a hard reset and erase all of the user data stored on the tablet.

NOTE A warning message is displayed after the 9th attempt.

**CAUTION** A hard reset will delete all user applications and user data from your tablet's memory.

### Performing a Hard Reset (Factory Reset)

A hard reset will be initiated if you forget your unlock sequence and Backup PIN. The System recovery function will also allow you to perform a hard reset, if necessary.

WARNING! Performing a hard reset deletes all of your user data, which includes pictures, videos, and music saved to your internal memory. Please make sure to back up your information prior to performing a hard reset.

- 1. Turn the tablet off.
- Press and hold both the Power/Lock key and the Volume Down key on the top edge of the tablet at the same time.
- 3. When you see the System recovery screen, release the keys.
- 4. Five choices are displayed: Continue Power up, Safe mode, Factory data reset, Wipe cache, and Power down. Press either of the Volume keys to highlight Factory data reset, then press the Power/Lock key .

NOTE Highlight Continue Power up to simply restart your tablet without performing a hard reset.

- 5. The Factory data reset screen is displayed. Press either of the Volume keys to highlight Yes or No (Exit), then press the Power/Lock key to continue.
- 6. Your device will perform a hard reset if you select Yes.

WARNING! If you perform a hard reset, all user applications, user data, and DRM licenses will be deleted. Please remember to backup any important data before performing a hard reset.

## Multiple Users

Only one tablet owner ID can be created, but multiple user IDs can be added so that others can log in and use the tablet independently. Each user can configure their own tablet settings, use their own allotted storage space, and have their own application update privileges.

# Tablet owner privileges

- Only the tablet owner ID can add a new user log in ID and remove user IDs.
- ▶ The tablet owner ID can uninstall any of the users' applications.

# Multiple tablet user limitations

- All users share the same battery, internal memory, and data usage with all of the other users.
- ▶ The language set for the tablet by one user applies to all of the other users.

- ► Each user can configure and use only their own content and data (e.g., Home screen settings, Sound settings, etc.).
- Any user can accept updated application permissions on the behalf of all
  of the other users
- Messages and scheduled calendar events will be sent to notify the specified user ID only.
- Once a user starts printing a document using Mobile Print, the print job will continue even if the user ID is changed.
- Data transfer, download, multimedia play, and communication services will stop if the user ID is changed.

### To add a new user on your tablet

- From the tablet owner's user ID Home screen, touch and hold the Recent Apps key (in the Touch keys bar) > Settings > Users > Add User
- 2. Tap User or Restricted profile.
- ▶ User allows full access to all of the tablet's functions and features.
- Restricted profile allows you to choose which functions and features can be accessed on the tablet (a.k.a. "guest access").
- 3. Tap OK to confirm that you're ready to set up the profile, then tap Set up now. The default Lock screen is displayed. Swipe it to start the Setup wizard screens for the user to enter the necessary information to create their new user profile.
- After setup is completed, the new user is logged in. Switch users, if necessary.

#### To switch users

- Access the Lock screen.
  - ▶ Press the Power/Lock key (on the top edge of the tablet) to turn the screen off, then press it again to display the Lock screen.

NOTE You can use KnockON to access the Lock screen instead.

- Tap one of the colored icons at the bottom of the Lock screen to display the Lock screen for that user ID.
- Enter the unlock sequence to switch to the selected user ID (if necessary).

#### To customize the user ID icons

Each user can change their generic colored user ID icon (displayed at the bottom of the Lock screen that's used to switch users) to a personalized image.

- 1. From the Settings menu, tap Users.
- Tap the user ID of the person currently logged in, then tap the Photo icon next to the user name.
- Tap Take photo to open the camera and take a photo or tap Select from Gallery to choose an image from your Gallery.

NOTE A Restricted profile user icon can only be personalized by the owner ID with text to identify it.

# Touch assistant

The Touch assistant feature allows you to use touch buttons on the Touch Assistant board instead of the tablet's hardware keys.

- Turn the feature on in the Accessibility menu. Tap the Touch assistant switch to toggle it on (blue) and display the Touch Assistant board on the screen.
- 2. Tap the Touch Assistant board ( ) to display its touch icons.
  - ➤ The Volume up icon , the Volume down icon , the Power icon , and the Home icon are displayed.
  - ➤ Tap 1/2 to access the Screen Capture icon the Accessibility icon and Pinch icon .
  - Draw a "W" on the Touch assistant board to launch the Chrome application.

- ▶ Draw an "S" on the Touch assistant board to launch the Settings application.
- ▶ Draw an "L" on the Touch assistant board to lock the screen.
- Draw an "e" on the Touch assistant board to launch the Email application.

# **Restricting Touch Access**

The Touch control areas feature allows you to restrict access from a selected portion of the screen and also deactivate the icons in the Touch keys bar.

- 1. Turn the feature on in the Accessibility menu. Tap the Touch control areas switch (a) to toggle it on (blue).
- Access the application or function you want to use with restricted access.
- 3. Press the Volume Down key (on the top edge of the tablet) and touch and hold the Home key (in the Touch keys bar) at the same time.
- 4. The current screen is captured. Use your finger to draw a rectangle to enclose the area you don't want to be able to activate touch access, then tap OK (at the top right corner of the screen).

NOTE To deactivate the restricted access box, press the Volume Down key and touch and hold the Home icon again at the same time.

# **Notifications**

Notifications alert you to the arrival of new messages, calendar events, and alarms, as well as to ongoing events, such as downloads, music, etc.

The Status bar displays your tablet's current status icons and pending notification icons. When a notification arrives, its icon appears in the Status bar at the top of the screen. Pending notification icons appear on the left and system icons (that indicate things like Wi-Fi or battery strength) are displayed on the right.

# **Accessing Your Notifications**

Swipe the Status bar downward to open the Notifications panel to access your notifications. To close the Notifications panel, swipe the screen upward or tap the **Back key** (in the Touch keys bar).

### The Notifications Panel

The Notifications panel includes your notifications and the Quick Settings bar. You can also choose to display the QSlide bar and/or the QuickRemote bar.

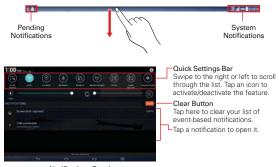

Notifications Panel

# Quick Settings on the Notifications panel

The Quick Settings bar is located at the top of the Notifications panel. Use the icons on the bar to easily toggle function settings on and off, such as Wi-Fi, Silent mode, Airplane mode, etc.

NOTE Touch and hold an icon on the Quick Settings bar to view its settings menu.

### Rearranging the Quick Settings icons

Open the Notifications panel, swipe the Quick Settings to the left, and tap the Edit icon at the customize the Quick Settings bar. Checkmark icons to display (or remove the checkmark to hide) it. Drag an icon's handle (on the right side of the screen) to move it to another position on the bar.

NOTE Changing the checkmarks also reorganizes the icons on the Quick Settings bar.

## Notifications panel QSlide apps

QSlide app icons are displayed on a bar in the Notifications panel below the Quick Settings bar. These icons provide a quick, convenient way to multi-task on the same screen (similar to picture-in-picture on a TV). QSlide displays a small window on the screen that can be moved, resized, or made transparent. For more information, see QSlide on page 81.

NOTE The QSlide function can support up to two windows at the same time.

### Status Bar Icons

The following icons may appear on the Status bar.

| N          | lotification Icons              |          | Status Icons                            |
|------------|---------------------------------|----------|-----------------------------------------|
| <b>+</b>   | Airplane mode is on             | <u>+</u> | Downloading data                        |
| (i)        | Connected to a Wi-Fi<br>network | <u>†</u> | Uploading data                          |
| $\bigcirc$ | Headset is connected            | ©        | An alarm is set                         |
| <b>3</b>   | Bluetooth is on                 | 8        | GPS on                                  |
| A          | System warning                  | C        | Data is syncing                         |
| "-"        | Vibrate mode is on              | $\sum$   | New Gmail message                       |
| ×          | Silent mode is on               | Φ        | New Hangouts message                    |
|            | Battery is fully charged        |          | A song is currently playing             |
| 5          | Battery is charging             | Ψ        | Tablet is connected to PC via USB cable |
| <b>1</b>   | Content sharing is on           | 9        | Battery saver mode is on                |

NOTE The location of the icons in the Status bar may differ depending on the features, apps, and services being used.

# **Text Entry**

Your tablet allows you to enter text manually using an on-screen keyboard or automatically by selecting a voice input function.

# The On-screen Keyboard

An on-screen keyboard appears automatically on the touchscreen when you need to enter text. To manually display the keyboard, tap a text field where you want to enter text.

# **Text Input Methods**

Many of the on-screen keyboard keys have multiple input options to help you enter text quickly and easily.

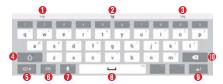

- 1 Word suggestion based on your current input.
- 2 Displays the character(s) you've entered.
- **3** Word suggestion based on your current input.
- 1 Tap once to capitalize the next letter you type. Double-tap for all caps.
- Tap to switch to the numbers and symbols keyboards (tap its Arrow keys to toggle through all 3 of them).

NOTE In some text fields, you can touch and hold the Symbols key oir to display a pop-up to access voice input, the clipboard, or input settings.

- Tap to select the keyboard language. Only available when multiple languages are enabled.
- Tap to enter text using voice input. Touch and hold to access the Clip Tray and LG keyboard settings.
- 1 Tap to enter a space.

- 1 Tap to create a new line in the message field.
- Tap to delete the previous character.

### Additional alternative input keys

Touch and hold any key that has another symbol (at the top right corner of the key) to access its alternative input.

### Enter suggested word using gesture control

As you enter text on the keyboard, related word suggestions appear (at the top right and left of the on-screen keyboard). Tap (or flick) the left-side or right-side suggestion to insert it in the field.

### Modifying the Keyboard

You can modify the keyboard to enhance how you type.

### To split the keyboard

You can split the keyboard so that you can hold the tablet and use just your thumbs to type. Each half of the keyboard withdraws to the left and right of the screen. To activate the split keyboard, place both thumbs on the keyboard and slide them apart.

NOTE To enable this feature, checkmark the Split keyboard setting.

# To change the keyboard height

While you're typing, you can adjust the height of the keyboard to show more of the screen (making the keyboard smaller and easier to control).

➤ Touch and hold the Voice input key > the Settings key > Keyboard height and layout > Keyboard height. Drag the icon to adjust the keyboard height.

# To change the bottom row keys

▶ Touch and hold the Voice input key the Settings icon >> Keyboard height and layout > Bottom row keys. Tap a key to change it. Drag a key to move or delete it.

NOTE Only QWERTY, QWERTZ, and AZERTY keyboards can be customized. This function does not support some languages.

## **Using Clip Tray**

Clip Tray is a convenient way to store text or images that you can use repeatedly in other tablet locations. You can store up to 10 items in the Clip Tray allowing you to paste them whenever and wherever you want.

### Adding an item to the Clip Tray

 Touch and hold the text or image you want to add, then tap Copy (in the Context menu that appears).

### Pasting an item from the Clip Tray

▶ Touch and hold the text input field you want, tap Clip Tray (in the Context menu that appears), then tap the item you want to insert.

TIP! You can also access the Clip Tray by touching and holding the Voice input key then tapping the Clip Tray icon in the pop-up that appears.

**NOTE** The Clip Tray function may not be supported in some downloaded applications.

To delete items from your Clip Tray, access the Clip Tray, tap the **Delete** icon (at the top of the Clip Tray window), select the item(s) you want to delete, then tap **Done**.

# Entering special characters

The on-screen keyboard allows you to enter special characters (e.g. "á").

Touch and hold the desired key (for example, the "a" key). A pop-up appears with additional available characters. Slide your finger over the character you want, then lift your finger to enter it.

NOTE A symbol at the top right of a key indicates that additional characters are available.

# Text input settings

To change your text entry settings and see the dictionary of terms you've used, from the Home screen, touch and hold the Recent Apps key [1] (in the Touch keys bar) > Settings > Language & input. The following options are available in the KEYBOARD & INPUT METHODS section.

 Default – Displays the default keyboard to use when entering text and allows you to set up your input methods. ► LG Keyboard – Tap its Settings icon to change the following settings.

Input language and keyboard layout: Allows you to select the keyboard language and type. This is where you can select multiple languages for your keyboard input.

**Keyboard height and layout**: Sets certain characteristics for your keyboard to help you enter text more easily.

Path input: Checkmark to enter a word by drawing a path through all of the letters.

**Show word suggestions**: Checkmark to show words through text prediction.

Auto-correction: Sets the level of auto-correction. Choose from Off, Mild, Moderate, and Aggressive.

**Update word suggestions**: Allows you to update to get more word suggestions using Swipe Connect.

Additional settings: Allows you to set the additional settings that include Vibrate on keypress, Sound on keypress, Auto-capitalization, Auto-punctuation, Spell checker, Clear word suggestion history, and Personal dictionary.

Help: Displays text input settings information.

 Google voice typing – Checkmark to select Google voice typing to enter text. Tap its Settings icon to change the Google voice typing settings.

Languages: Allows you to select the languages to support with Google voice typing.

Speech output: Sets when to use speech output. Choose from On, Hands-free only, and Off.

"OK Google" Detection: Sets the Google search app to launch automatically when you say "OK Google".

Offline speech recognition: Enables voice input while offline.

Block offensive words: Checkmark to hide recognized offensive text.

Audio History: Tap the switch to turn it on (blue) or off (gray). On allows you to start a voice search from any screen.

Manage Audio History: Opens Google's webpage to allow you to manage the audio history associated with your Google Account.

**Bluetooth headset**: Checkmark to record audio through a connected Bluetooth headset, if available.

### Languages

You can set only one default language for your tablet, but you can set multiple languages used for the on-screen keyboard.

#### To change the default language

▶ From the Home screen, touch and hold the Recent Apps key (in the Touch keys bar) > Settings > Language & input > Language > tap the language you want.

### To add additional languages for your keyboard

▶ From the Home screen, touch and hold the Recent Apps key (in the Touch keys bar) > Settings > Language & input. Tap the Settings icon to the right of LG Keyboard, tap Input language and keyboard layout, then checkmark the languages you want the keyboard to be able to use.

#### OR

Open the Notifications panel (when an app that allows text input is open), tap Choose input method > Setup input methods > the Settings icon to the right of LG Keyboard > Input language and keyboard layout, then checkmark the languages you want to be able to use.

# Other Screen Features

#### The Dual window feature

The Dual window feature allows you to split the screen to view and use two applications at the same time.

# Enabling the Dual window feature

- From the Home screen, touch and hold the Recent Apps key (in the Touch keys bar) > Settings > Dual window.
- Tap the Dual window switch (at the top right of the screen) to toggle it on (blue).
  - Tap Split view to automatically open Dual window when you tap a link on the full screen or tap an image email attachment.

#### **Dual window access**

When enabled in the Settings menu, you can access the Dual window feature.

- ▶ Tap the **Dual window key** (in the Touch keys bar).
- ▶ Touch and hold the Back key (in the Touch keys bar).
- ▶ Tap the Recent Apps key (in the Touch keys bar), then tap Dual window (at the bottom of the screen).

NOTE If the Split view feature is activated, Dual window will automatically open when you tap a link on the full screen or tap an image email attachment.

### Using the Dual window feature

- Tap the Dual window key (in the Touch keys bar).
- Tap (or drag) the icon for the application you want to open in the first window.
- Tap (or drag) the icon for the application you want to open in the second window.
- 4. Tap a window to select and use it.

- ▶ A blue box appears around the selected window with a blue semi-circle handle between the windows.
- Drag the blue handle to change the window sizes (one larger and one smaller).
- 5. Tap the blue handle to access the Dual window options.
- ▶ Tap the Swap icon to switch (flip) the application positions.
- ▶ Tap the View app list icon ( to redisplay the applications list so you can change the application for the selected window.
- ▶ Tap the Full screen icon ☐ to open the selected application in full screen view. Drag the blue handle (up or down depending on the selected window) to return to Dual window.
- ▶ Tap the Close icon × to close the selected window.

### Capturing a Screenshot

Press and hold the **Volume Down key** and the **Power/Lock key** (on the top edge of the tablet) at the same time for 2 seconds to capture a screenshot of the current screen.

**NOTE** The Videos settings has an option to enable a screenshot feature during video playback.

To view the captured image, tap Apps (in the QuickTap bar) > the Apps tab (if necessary) > Gallery > the Screenshots album.

# Using QuickMemo to capture a screenshot

 On the screen you want to capture, drag the Status bar downward and tap the QuickMemo icon (in the Quick Settings bar).

#### OR

Press and hold both of the Volume keys \( \bigcap \) (on the top edge of the tablet) at the same time.

Tap the Save icon in the toolbar (at the top of the screen), then select where to store the captured screenshot. Choose Gallery or OuickMemo+

#### The Smart screen feature

The Smart screen feature keeps the tablet from activating screen timeout when it detects your eyes looking at the screen. When you turn this feature on, you can set a shorter screen timeout setting to conserve your battery power, but still allow you to view a screen for a longer period of time without having to touch it to keep it activated.

To turn this feature on, from the Home screen, touch and hold the Recent Apps key (in the Touch keys bar) > Settings > Display > checkmark the Smart screen checkbox

**NOTE** The following situations may prevent this feature from functioning properly:

- · When the tablet is in the dark or against bright light.
- · When the front-facing camera lens can't detect the location of your eyes.
- When the front-facing camera is used at the same time with other applications.

# Connecting to Networks and Devices

#### Wi-Fi

With Wi-Fi, you can use high-speed Internet access within the coverage of the wireless access point (AP). Enjoy wireless Internet using Wi-Fi, without extra charges.

#### Connecting to Wi-Fi

To use Wi-Fi on your tablet, you need to connect to a wireless network. Some networks are open and you can simply connect to them. Others require a password, so you'll need to set up your tablet to be able to connect to them. Turn off Wi-Fi when you're not using it to extend battery life.

#### Turning Wi-Fi On and Connecting to a Wi-Fi Network

- From the Home screen, touch and hold the Recent Apps key (in the Touch keys bar) > Settings > Wi-Fi.
  - NOTE You can also open the Notifications panel, then touch and hold the Wi-Fi icon on the Ouick Settings bar to access the Wi-Fi settings.
- Tap the Wi-Fi switch to turn Wi-Fi on (blue) and start scanning for available Wi-Fi networks
- 3. Tap Search to see a list of available Wi-Fi networks.
  - Networks requiring a password will have a lock icon \(\sigma\).
- 4. Tap a network to connect to it. Enter the password if required.
- 5. The Wi-Fi icon in the Status bar will show your Wi-Fi status.

# **Bluetooth**

You can use Bluetooth to send data by running a corresponding application. but not from the Bluetooth menu as on most other mobile phones or tablets.

- NOTES LG is not responsible for the loss, interception, or misuse of data sent or received via the Bluetooth wireless feature. Always ensure that you share and receive data with devices that are trusted and properly secured.
  - · The Bluetooth operating distance may be reduced if there are obstacles between the
  - · Some devices, especially those that are not tested or approved by Bluetooth SIG, may be incompatible with your tablet.

# Turning on Bluetooth and pairing your tablet with a Bluetooth device

You must pair your tablet with another device before you connect to it.

- 1. From the Home screen, touch and hold the Recent Apps key 🥽 (in the Touch keys bar) > Settings > Bluetooth.
- 2. Tap the Bluetooth switch are to turn Bluetooth on (blue). Checkmark the option to make your tablet visible, then tap Search for devices (at the bottom of the screen) to view the devices that are in range.
- 3. Choose the device you want to pair with from the list.

Once pairing is successful, your tablet will connect to the device.

Your tablet doesn't support the Hands-free Profile. Therefore, the use of call features with some accessories, such as Bluetooth headsets or Bluetooth-enabled devices, may not be available for this device.

## To send data using the Bluetooth wireless feature

1. Open the item in an application that allows sending data, then tap the Share icon (usually at the top of the screen).

#### OR

Touch and hold the item, then tap Share in the Context menu.

2. Tap Bluetooth to share via Bluetooth.

**NOTE** The method for selecting an option may vary by data type.

3. Search for and pair with a Bluetooth-enabled device.

### To receive data using the Bluetooth wireless feature

- 1. From the Home screen, touch and hold the Recent Apps key [ (in the Touch keys bar) > Settings > Bluetooth.
- 2. Tap the Bluetooth switch are to turn Bluetooth on (blue) and mark the checkbox next to the tablet name to make the tablet visible on other devices.

To select the length of time that your tablet will be visible, from the Bluetooth menu, tap the Menu icon | > Visibility timeout.

3. Pair the devices (if necessary) and tap Accept when you receive a Bluetooth Authorization Request to accept the file(s).

#### **SmartShare**

The SmartShare feature allows you to share content wirelessly between nearby devices and guickly transfer your multimedia content through Wi-Fi Direct, Content can be sent to Bluetooth devices or SmartShare Beamsupported LG smartphones and tablets. You can share content from the Gallery application and the Music application.

### To send content from your tablet to other devices

- Open the content you want to play or beam, then tap the SmartShare icon 🕞
- 2. Tap Play or Beam in the dialog box.
  - ▶ Play: You can stream your content via TV. Bluetooth speaker, etc.
  - ▶ Beam: You can send your content to Bluetooth devices or SmartShare Beam\*-supported LG smartphone or tablets.

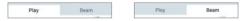

- \* SmartShare Beam quickly transfers multimedia contents through Wi-Fi Direct
- 3. Tap the device to play or receive the content.
  - If the device isn't listed, check that the device's wireless connection (Wi-Fi, Wi-Fi Direct, or Bluetooth) is turned on. Then tap Rescan.

NOTE SmartShare Beam is accessed through selecting the Share option in some applications.

#### To enjoy content from nearby devices on your tablet

You can share content wirelessly between your tablet and nearby devices (such as a computer or mobile device) from the Gallery application and the Music application.

- 1. Open the content you want to share.
- 2. Tap the application's option menu icon (at the top left corner of the screen), then tap Nearby devices.

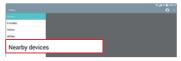

- ► Ensure that your tablet and the nearby device(s) are connected to the same Wi-Fi network
- ▶ Make sure that the DLNA feature on the nearby device is turned on.
- 3. Tap the device to connect.

If the device isn't listed, tap Search nearby devices.

After connection, you can enjoy the contents from the nearby device on your tablet.

# PC Connections with a USB Cable

You can connect your tablet to your PC to charge it and transfer items to the PC from the tablet (and vice versa)

# Transferring music, photos, and videos using the USB mass storage mode

- Connect your tablet to a PC using the USB cable (power cord) included with your tablet.
- If you haven't installed the LG Android Platform Driver on your PC, you'll need to manually change the settings. From the Home screen, touch and hold the Recent Apps key (in the Touch keys bar) > Settings > Storage > the Menu icon : > USB PC connection > Media sync (MTP).

44

3. You can now transfer files from your PC to your tablet and vice versa.

#### Synchronize with Windows Media Player

Ensure that Windows Media Player is installed on your PC.

- Use the USB cable to connect the tablet to a PC on which Windows Media Player has been installed.
- 2. Open the Notifications panel on your tablet, tap USB connected, and select the Media sync (MTP) option.
- 3. When connected, a pop-up window will appear on the PC. Select the Windows Media Player option to synchronize music files.
- 4. Edit or enter your tablet's name in the pop-up window (if necessary).
- 5. Select and drag music files to the sync list.
- 6. Start synchronization.
  - ▶ The following requirements must be satisfied to synchronize with Windows Media Player.

| Items                       | Requirement                               |
|-----------------------------|-------------------------------------------|
| OS                          | Microsoft Windows XP SP2, Vista or higher |
| Window Media Player version | Windows Media Player 10 or higher         |

# Chrome

The Chrome application allows you to access the Internet from your tablet. Access and selections within this feature are dependent upon your service provider. For specific information on Internet access through your tablet, contact your service provider.

NOTES - You may incur additional charges for accessing the web and downloading media. For details, contact your service provider.

· Chrome may differ from this user guide due to updates via Play Store.

#### Viewing webpages

1. From the Home screen, tap **Chrome** (in the QuickTap bar).

NOTE You can also access Chrome from the Applications screen. From the Home screen, tap Apps (iii) (in the QuickTap bar) > the Apps tab (if necessary) > Chrome (iii).

- Tap the URL input field to access a webpage. Enter the web address (URL) of the webpage, then tap on the on-screen keyboard.
  - As you begin entering text, suggestions appear below the address bar and can include your previous searches Q, related bookmarks ☆, related browsing history sites ①, and related sites ⑤. Tap any of these to go directly to that site.
  - ➤ You can change the search engine for your searches. Open the Chrome application, tap the Menu icon ▮ (in the top right corner of the web tab) > Settings > Search engine. Tap the search engine you want to use

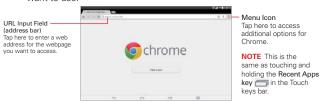

#### Searching the web by voice

Tap the **Microphone** icon  $\psi$  in the URL input field, say a keyword, then tap one of the search results.

#### Search within a webpage

- While viewing the page, touch and hold the Recent Apps key (in the Touch keys bar), then tap Find in page.
- NOTE You can also tap the Menu icon in the upper-right corner of the tab), then tap Find in page.
- 2. Type the text you're looking for in the find bar at the top of the screen.
  - Matches are highlighted on the page (current match in orange and other found matches in yellow).
- ▶ The find bar displays the total number of matches. Tap the up and down arrows to the right of the find bar to go to each match.
- Found matches are also indicated in the scroll column along the right side of the screen. Tap any of the highlights to jump directly to that match

# Browse with tabs

Your tablet displays webpages in a tab format (they look like file folder tabs) allowing you to easily browse several webpages simultaneously. Create multiple tabs for the sites you want, then tap the tabs (at the top of the screen) to quickly and easily switch between them.

#### Create a new tab

From the **Chrome** application, tap the **Menu** icon in the top right corner of the tab), then tap **New tab** (or **New incognito tab**). You can also tap the **New tab** icon at the top of the screen.

#### The New Tab page

When you open a new webpage tab, it automatically opens a blank page displaying your Most visited, Bookmarks, or Recent tabs (depending on what you last viewed) as the default webpage.

NOTE You can change the default webpage in the Chrome Settings menu.

To help you to quickly open the page you want, snapshots of the webpages that you've recently visited are displayed below the Google search box. Tap a snapshot to visit the site using the new tab you created. Touch and hold a snapshot to open a Context menu to access **Open in new tab, Open in new incognito tab.** and **Remove.** 

You can also use the options located at the bottom of the screen to help you to quickly open the page that you want.

BOOKMARKS: Your bookmarked sites are listed here. Tap a bookmark icon to visit the site using the new tab you created. Touch and hold a bookmark to open a Context menu to access Open in new tab, Open in incognito tab, Edit bookmark, and Delete bookmark.

NOTE The Bookmark filepath is displayed at the top of the Bookmarks dialog box. If necessary, change the filepath (e.g., tap Mobile bookmarks) to find the bookmark you want to open.

RECENT TABS: Chrome tabs that you've recently closed are listed first
and tabs that are opened on your other devices are listed below. You
must be signed in to Chrome on your other devices to sync your open
tabs across the devices

NOTE When you edit items in the Bookmarks option, it can take up to 15 seconds for open tabs to refresh on other devices.

#### Incognito tabs

Incognito tabs allow you to browse in private. First, open one or more incognito tabs (tap the **Menu** icon , tap **New incognito** tab, then access the site you want). Tap the **Incognito** icon ( at the top right corner of the screen) to toggle between your normal open tabs and your open incognito tabs. An incognito graphic is displayed in the top left corner of the screen when you're viewing your incognito tabs.

#### To close tabs

Open tabs remain open until you close them (closing the Chrome application does not close your open tabs). To close an open tab, tap the Close icon X (at the right of the webpage title tab).

#### Adding and viewing bookmarks

While viewing the webpage you want to bookmark, tap the **Bookmarks** icon  $\stackrel{\leftarrow}{\Omega}$  in the URL bar to add it to your bookmarks. You can edit its title, URL address, and location before tapping **Save**.

To open a bookmarked webpage, tap the **Menu** icon [1] (in the top right corner of a tab) > **Bookmarks**, then select the desired page.

VOTE The Bookmark filepath is displayed at the top of the Bookmarks dialog box. If necessary, change the filepath (e.g., tap Mobile bookmarks) to find the bookmark you want.

#### Download files

- 1. Touch and hold a download link on a webpage.
- 2. In the Context menu that appears, tap Save link.

#### To view downloaded files:

From the Home screen, tap Apps (in the QuickTap bar) > the Apps tab (if necessary) > Downloads ...

- ▶ To open a downloaded file, tap it.
- ▶ To view earlier downloads, tap the heading date you want to view.
- ▶ To share downloads, tap the Share icon (at the top of the screen), checkmark the ones to share, tap Share (at the bottom of the screen), then choose a sharing method from the list and complete as necessary.
- To delete downloads, tap the Delete icon ☐ (at the top of the screen), checkmark the ones to delete, tap Delete (at the bottom of the screen), then Yes to confirm.
- ▶ Tap Size, Date, or Name (at the top left of the screen) to switch the download file sort criteria

# **Chrome Settings**

To access the settings specific to the Chrome application:

- From the Chrome application, tap the Menu icon (in the top right corner of the tab).
- 2. Tap Settings.
- 3. Tap the setting you want.

### Contacts

You can add contacts on your tablet and synchronize them with the contacts in your Google Account(s) or other accounts that support syncing contacts.

The Contacts application has a navigation header at the top of the screen. The Groups tab, the Contacts tab, and the Favorites tab are on the left side, and the New icon and the Menu icon are on the right side.

Your Contacts information is displayed in a split-screen layout which displays a scrolling list of your contacts on the left and the currently selected entry on the right side.

- ▶ The top of the left column has a search box.
- ➤ The right column displays the Contact entry header bar with the contact's name, an Edit icon , and the Favorite icon at the top, and below it are the contact's details.

### Searching for a contact

- 1. From the Home screen, tap Apps (in the QuickTap bar) > the Apps tab (if necessary) > Contacts (1) to open your contacts.
- Tap the Search contacts box (at the top of your Contacts list) and enter the contact name using the on-screen keyboard. You can also tap a letter along the left side of the screen to access names starting with the chosen letter.

# Adding a new contact

- From the Home screen, tap Apps (in the QuickTap bar) > the Apps tab (if necessary) > Contacts (a) to open your contacts.
- Tap the New contact icon (at the top right of the screen) to add a new contact, then select the desired account from the drop-down menu at the top of the screen (if applicable).
- If you want to add a picture to identify the contact, tap the Photo icon
   Choose Take photo (to take a picture using the camera) or Select from Gallery (to browse for and select an image).

- 50
- Enter the Contact's name. Tap the More icon to enter more specific name information.
- 5. Enter all of the details for your contact.
- 6. Tap Save to save the contact entry.

#### **Favorite Contacts**

# To add a contact to your favorites

- From the Home screen, tap Apps (in the QuickTap bar) > the Apps tab (if necessary) > Contacts (a) to open your contacts.
- Tap a contact entry (on the left) to view its details on the right side of the screen.
- 3. Tap the Favorite icon (at the right side of the contact header). The star turns gold and the contact is added to your favorites.

#### To remove a contact from your favorites list

Open the Contacts application and tap the contact entry you want to remove from your favorites list (from the Contacts tab or the Favorites tab). Tap the Favorite icon in the Contact entry header (at the top of the screen). The star turns dark and the contact is removed from your favorites.

# Creating a group

- From the Home screen, tap Apps (in the QuickTap bar) > the Apps tab (if necessary) > Contacts (a) to open your contacts.
- 2. Tap the Groups tab (at the top left of the screen), then tap the New group icon & (at the top right of the screen).
- Select the account where you want to create the group and enter a group name.
- Tap the Add members icon and select the contacts you want to add, then tap Add (at the bottom of the screen).
- 5. Tap Save to save the group.
  - NOTE If you delete a group, the contacts assigned to that group will remain in your contacts without a group designation.

#### To add Contacts to an existing group

From the Contacts application **Group** tab, touch and hold the existing group, tap **Edit group** in the Context menu that appears, then add the additional entries as necessary.

### **Email**

You can use the Email application to read emails from services like Yahoo, AOL, Outlook.com, Verizon.net, Microsoft Exchange, and Other. The Email application supports the following account types: POP3, IMAP4, and Exchange.

Your service provider or system administrator can provide you with the account settings you need.

### To open the Email application

▶ From the Home screen, tap Email on the QuickTap bar.

# Managing an email account

The first time you open the Email application, a set-up wizard opens to help you to set up an email account.

After the initial setup, the contents of your Inbox are displayed. If you've added more than one account, you can switch between your accounts.

#### To add another email account:

#### To change an email account's settings:

From the Email application, tap the Menu icon in the screen in the screen is Settings > General settings to adjust the settings that affect all of your email accounts. Or, tap an individual account to adjust settings only for that email account.

#### To delete an email account:

From the Email application, tap the Menu icon i (at the top right corner of the screen) > Settings > the Menu icon i (at the top right corner of the screen) > Remove account > tap the account you want to delete > Remove > Yes.

# Working with email account folders

From the Email application, tap the Menu icon in the top right corner of the screen), then tap Folders. Each account has an Inbox, Outbox, Sent, and Drafts folder. Depending on the features supported by your account's service provider, you may have additional folders.

# Composing and sending email

# To compose and send a message:

- 1. From the Email application, tap the Compose icon (at the top of the screen in the Email header).
- Enter an address for the message's intended recipient. As you enter text, matching addresses will be proposed from your Contacts.
  - Enter an address in the Cc/Bcc field, if necessary.
- 3. Enter the subject and your message.
- 4. Tap the Attach icon oto attach files, if necessary.
- 5. Tap the Send button (at the top of the screen) to send the message. If you aren't connected to a network, for example, if you're working in airplane mode, the messages that you send will be stored in your Outbox folder until you connect to a network again. If it contains any pending messages, the Outbox will be displayed on the Accounts screen.

#### Incoming email messages

When new email arrives in your Inbox, you'll be notified by a sound and/or vibration (depending on your settings). To stop the notification alert, open the Notifications panel and tap the email notification.

#### To respond to an email message

- 1. Tap the email you want to respond to.
- Tap the Response icon (at the bottom left corner of the screen), then tap Reply or Forward.
- 3. Complete your email response as necessary, then tap the **Send** button (at the top of the screen).

#### **Email Options menus**

- NOTE The Email Options menus are opened by tapping the Menu icon in the top right corner of the screen) or touching and holding the Recent Apps key in the Touch keys har!
- ▶ From the Email Inbox, tap the Menu icon i (in the top right corner of the screen) to access QSlide, Refresh, Folders, Sort by, Downloads, and Settings.
- ► From an Email message, tap the Menu icon i (in the top right corner of the screen) to access QSlide, Compose, Mark as unread, Find in email, Save as task, Downloads, Capture plus, and Settings.

#### Gmail

When you open the Gmail application, your most recent conversations are displayed at the top of your Inbox list. All of your conversations are displayed in your Inbox unless you delete, archive, or filter them.

#### To open the Gmail application

From the Home screen, tap Apps (in the QuickTap bar) > Gmail ...

#### Your Gmail Inbox

The current Google Account is displayed at the top of the Inbox (in the Inbox header). The Accounts & labels menu is displayed on the left side of the screen which allows you to easily access another account or Inbox label to view.

- ▶ Swipe the screen up and down to scroll through your list of messages.
- ▶ Conversations with new messages are displayed with bold subject lines.
- ▶ To read a message in a conversation, tap its subject text.

#### **Gmail Inbox icons**

Use the following icons (in the Inbox header at the top of the screen) while viewing your Gmail Inbox:

- ▶ New message 록: Tap to begin a new Gmail message.
- ▶ Search <a>□</a>: Tap to search within your Gmail messages.
- Menu i: Tap to open the Options menu to access Refresh, Manage labels, Settings, Send feedback, and Help.

### Managing your Gmail messages

- Tap the letter icon (or contact photo) next to one or more Gmail messages.
- 2. Tap an icon in the Inbox header (at the top of the screen).
  - ▶ New message : Tap to begin a new Gmail message.
  - ▶ Search Search within your Gmail messages.
  - Archive : Tap to send the message(s) to your archive folder.
  - ▶ Delete : Tap to delete the message(s).
  - Menu : Tap to open the Options menu to select Mark Unread, Move to, Change Labels, Mark Important, Mute, Print, Report Spam, Report phishing, Refresh, Manage labels, Settings, Send feedback, and Help.
- Tap DONE (in the top left corner of the Inbox header) to apply the selected action to the checkmarked message(s). If no icon is tapped, tapping DONE will deselect the messages.

In addition, while viewing your Inbox you can:

- ▶ Drag the screen downward to refresh and check for new email.
- ➤ Swipe a Gmail message off the screen to the left or right to quickly and easily archive the message. Tap **Undo** to restore it to your Inbox.
- ▶ Tap the Favorites icon ☆ next to a Gmail message to designate it as a favorite message and display it in your Gmail starred folder.

If you're viewing a message or another label, tap the Back key  $\leftrightarrows$  (in the Touch keys bar) until you return to your Inbox.

### Reading Your Messages

▶ Tap a conversation that contains the message you want to read.

The conversation opens to the first new (unread) message, or to the first starred message, if you've previously starred a message in the conversation.

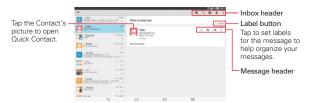

While viewing a message you can:

- You can swipe the screen left or right to scroll through your messages sequentially.
- ▶ Tap a message action icon on the message header.

**Favorite** ☆: Tap to mark it as a favorite.

Reply : Tap to reply to the sender.

Forward : Tap to forward the message to another address.

Menu : Tap to open the Options menu for Reply all and Print.

➤ Tap a message action icon on the Inbox header (Compose , Search , Archive , Delete , and Menu ).

NOTE The first time you select the Archive and Delete icon, a pop-up asks you to choose the folder to display after the action.

- Tap the Label button (above the message header) to set labels for the message to help you organize your Gmail messages.
- ▶ Tap the Contact's icon to open Quick Contact for that person.
- ▶ Tap the Back key 📁 (in the Touch keys bar) to return to your Inbox.
- ▶ Tap the Gmail icon (on the left side of the Inbox header) to return to your Inbox.

#### To reread a message

When you open a conversation, messages that you've already read are minimized into a tab that indicates the number of hidden messages.

- 1. From your Gmail Inbox, tap the conversation you want to view.
- Tap the contact name to open that message (tap older messages to view all of the messages in the conversation, if necessary).

# Composing and Sending a Message

You can compose and send a message to people or groups with Gmail addresses or other email addresses.

#### To compose and send a message

From the Home screen, tap Apps (in the QuickTap bar) > the Apps
tab (if necessary) > Gmail > the Compose icon (at the top right of
the Inpox header).

NOTE If you set up more than one Google Account on your tablet and want to send the message from a different Google Account, tap the current Google Account (at the top of the screen), then tap the account you want to use.

- 2. Enter a recipient's address.
  - As you enter text, matching addresses are offered from your Contacts list. You can tap a suggested address or continue entering text to enter a new one.

NOTE Tap +CC/BCC to the right of the recipient address bar to add normal copy or blind copy recipients, if necessary.

- 3. Enter a subject for the message in the Subject field.
- 4. Enter your email text in the Compose email field.
- 5. Tap the Attach icon () (to the right of the Subject field) to add an attachment to your message. You can tap a file from the choices displayed on the right or search for the file you want from the various stored file locations displayed on the left.

NOTE You can also tap the Menu icon !!! (in the top right corner of the screen), then tap
Attach file to send an attachment with your message.

Tap the Send icon (at the top right corner of the screen) to send your message.

NOTE If you aren't ready to send the message, tap the Menu icon 1 (in the top right corner of the screen), then tap Save draft.

# Replying to or Forwarding a Message

Continue an email conversation by replying to a message or by forwarding it without changing the Subject text. Change the Subject text to start a new conversation.

NOTE The conversation text and previous messages are also included in your reply (or forwarded) message.

#### To reply to or forward a message

- 1. Open the message you want to reply to or forward.
- On the message header, tap the Reply icon or the Forward icon ...
   Tap the Menu icon (in the Message header) to select Reply all.
  - Add others to an ongoing conversation by replying to all and then adding the new person's address(es) to the reply.
- 3. Add your message text as necessary.
- Tap the Send icon (at the top right corner of the Gmail header) to send your Gmail message.

VOTE You can change the message action after you've started the message. Tap the current action (at the top left of the Gmail header), then tap the one you want. For example, if you chose Reply but decide you want to Reply all instead.

# Google Account settings

- From the Home screen, tap Apps (in the QuickTap bar) > the Apps tab (if necessary) > Gmail .
- 2. Tap the Menu icon (at the top right corner of the screen) > Settings.
- 3. Tap General settings to change the settings for all accounts, including Archive & delete actions, Swipe to archive, Sender image, Reply all, Auto-fit messages, Auto-advance, Confirm before deleting, Confirm before archiving, and Confirm before sending.

NOTE Tap each individual account to change its settings, including Inbox type, Inbox categories, Notifications, Inbox sound & vibrate, Signature, Vacation responder, Sync Gmail, Days of mail to sync, Manage labels, Download attachments, and Images.

# **Hangouts**

The Hangouts application lets you have real-time text conversations with your friends.

### To Open the Hangouts application

From the Home screen, tap Apps (in the QuickTap bar) > the Apps tab (if necessary) > Hangouts (1)

NOTE When you have more than one Google Account on your tablet, tap the account(s) you want to sign in to in the pop-up that appears.

#### Hangouts header icons

- ▶ Tap to access the Hangouts Menu.
- ▶ Tap to display your Hangouts contacts list.
- ▶ Tap to display your Chatting list.
- ▶ ☐ Tap open your Chatting list to start a chat session.
- ▶ Tap to start a video call with the chat friend.
- ▶ Tap to call the chat friend.
- Tap to display the Options menu.

#### To sign out of Hangouts

► Tap the Hangouts Menu icon (in the top left corner of the screen) > Settings > tap your account, if necessary > Sign out.

### Chatting with Friends

- From the Home screen, tap Apps (in the QuickTap bar) > the Apps tab (if necessary) > Hangouts ...
- 2. Tap the **New Hangout** icon + (at the top right of the screen) to view your Hangouts contacts list, then tap the contact you want to chat with.
- Tap the message field at the bottom of the conversation, then enter your message.
- 4. Tap the **Send** icon > (on the right side of the message field).

#### Hangouts chatting list

From the Chatting list, touch and hold a friend's name to display the following icons at the top of the screen. The icon(s) you tap are applied to that friend

| Ä | Tap to turn notifications off for this friend. |
|---|------------------------------------------------|
| • | Tap to archive the conversation.               |
| Î | Tap to delete the conversation.                |

#### **Blocking your Friends**

- ➤ To block a friend from exchanging messages with you, tap the friend in the chatting list. Tap the Menu icon (in the top right corner of the screen) > People & options. Tap the block option, then tap the Block button to confirm.
- ➤ To remove a friend from the blocked list, tap the Hangouts Menu icon in the top left corner of the chatting list. Tap Blocked people > Unblock next to the person's name.

### Hangouts menus

- ► Tap the Hangouts Menu icon (in the top left corner of the screen) to choose your Google account, Invites, Archived conversations, Blocked people, Snooze notifications, Set mood, Settings, and Help & feedback.
- While chatting, tap the Menu icon in the top right corner of the screen) to choose from People & options, New group conversation, Turn history off, Archive, Delete, and Help & feedback.

#### Hangouts Settings

► Tap the Hangouts Menu icon (in the top left corner of the screen) > Settings > tap your account.

Settings provides access to Profile photo, Share your status, Hangouts messages & invites, Video calls, Customize invites, Join Google+ (Google+ profile), Hidden contacts, Sign out, and Improve Hangouts.

# Camera

The Camera application not only allows you to take high quality pictures and share them, but also includes many specialized features eliminating the need for any other camera. The video feature is also integrated on the camera viewfinder so you can take a picture, then start recording video with a single tap without changing camera modes.

To open the Camera application, tap Camera o (in the QuickTap bar) on the Home screen.

TIP! There are also shortcuts to open the Camera application:

- If you've set your tablet to use the Swipe unlock method, from the locked screen, simply drag Camera upward to open the Camera application.
- If you've enabled shortcuts in your tablet's settings, you can open the Camera application when your tablet is in timeout by pressing and holding the Volume Up/ Down key (on the top edge of the tablet).

#### Getting to know the viewfinder

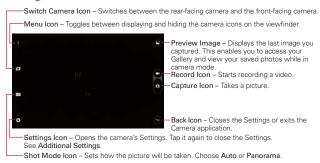

NOTE To take clear pictures, make sure the camera lens is clean.

# **Additional Settings**

The camera is set to automatically take high quality photos and videos. Additional settings are available for resolution, how photos and videos are taken, as well as how to store them. Tap the **Settings** icon (at the

bottom left corner in the viewfinder) to open these additional settings. Tap a setting to toggle through its available settings.

After changing the setting(s) as you want, tap the **Settings** icon again.

| =          | Sets the resolution. For photos, choose from 5M, W4M, 3M, and 1M. For videos, choose from FHD, HD, and WVGA.                                     |
|------------|----------------------------------------------------------------------------------------------------|
|            | NOTE If you choose a high resolution, the file size will increase which means you'll be able to store fewer media files in your tablet's memory. |
| Po         | Allows you to take pictures by voice command.                                                                                                    |
| P#         | Disables the voice command function.                                                                                                    |
| <b>(</b> ) | Sets a 3 second delay after the Capture icon or Record icon is tapped.                                                                           |
| <b>O</b>   | Sets a 10 second delay after the Capture icon or Record icon is tapped.                                                                          |
| Corr       | Disables the delay capture function.                                                                                                    |
|            | NOTE When you exit the Camera application, the Delay capture setting returns to off.                                                             |
|            | Displays an overlay grid to help you align your photos and videos horizontally and/or vertically for better composition.                         |
| IN i       | Sets where to store your captured photos and videos. Choose internal memory (IN) or microSD card (SD).                                           |
| SDÌ        | NOTE The Storage setting is only displayed if an optional microSD card is installed and mounted in your tablet.                                  |
| <b>②</b>   | Displays additional information to help you use the camera.                                                                                      |

# Taking a Photo with the Rear-facing Camera Lens

- 1. Open the **Camera** application and hold the tablet so that the viewfinder displays the shot you want to photograph.
- 2. Tap the Capture icon (or press the Volume keys () (at the top edge of the tablet) to take the photo.
  - ▶ Tap the Preview image to view the picture you just took.

TIP! Swipe across the viewfinder to quickly swap between the rear-facing and front-facing camera lens

# Additional front-facing camera lens icons

There are additional Settings icons specific to the front-facing camera lens. The Flash icon (a) (on the viewfinder) uses the light from the touchscreen to brighten your face. In the Settings menu the Mirror icon utomatically mirrors the image viewed on the viewfinder (flips the right side to the left).

# Gesture shot using the front-facing camera lens

The Gesture shot function allows you to take a picture with a simple hand gesture.

This is ideal for taking selfies because there's no awkward movement to tap the Capture icon (or press the Volume Down key) to take the shot.

# To take a photo with a gesture

- 1. Open the Camera application and activate the front-facing camera lens.
- 2. Hold an open palm in front of you until the front-facing camera lens detects it (a box appears on the screen).
- Make a fist to start a countdown before the shot is taken (allowing you time to position yourself).
  - ▶ Tap the Preview image to view the picture you just took.

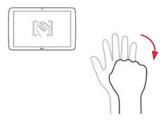

### Recording a video

There's no need to change modes to start recording video. Both the Capture icon and the Record icon are displayed on the camera's viewfinder at the same time.

NOTE When recording a video (or audio clip) make sure that the microphone (located on the left edge of the tablet) isn't blocked.

- Open the Camera application and point the lens toward the subject you want to capture in your video.
- 2. Tap the Menu icon [1] (if necessary), then tap the Record icon (1) to start recording.
  - ▶ A timer showing the length of the video will appear.
  - ▶ Tap the Capture icon to capture a still photo while you're recording video.
  - While recording a video, place two fingers on the screen to use the dynamic zoom function (spread your fingers apart to zoom in and pinch them together to zoom back out).
- 3. Tap the **Stop** icon **to** stop recording.
  - ▶ Tap the Preview image to view your recording.

# After taking a photo or recording a video

After you take a photo or record a video, you can tap the Back icon to exit the Camera application, tap the Capture icon to take another photo, tap the Record icon to record another video, tap the Camera icons (Menu Sections Mode Flash and Swap Applications), or tap the Preview image to view the last photo you took or video you recorded.

# Icons while viewing a photo you just took or video you recorded

While viewing a photo you just took or a video you just recorded, tap the screen to display the following icons:

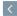

Tap to view your recent Gallery images.

| Ş          | Tap to send your photo or video to others or share it via social network services.                                                                                                    |
|------------|----------------------------------------------------------------------------------------------------|
| 1          | Tap to delete the photo or video, then tap Yes to confirm.                                                                                                    |
| :          | Tap to access the Options menu. For photos: SmartShare, Set image as, Move, Copy, Copy to Clip Tray, Slideshow, Rotate left, Rotate right, Crop, Add location, Rename, Print, and Details. For videos: SmartShare, Move, Copy, Trim, Rename, and Details. |
|            | Tap to return to the camera viewfinder (located at the upper left corner of the screen).                                                                                                    |
| $\bigstar$ | Tap to set the photo or video as a favorite and display it in your Gallery Favorites folder.                                                                                                    |
| <u>*</u>   | Tap to edit the photo. See Editing photos.                                                                                                    |

TIP! If you have a social networking account and set it up on your tablet, you can share your photo with your social networking community.

All of your recent photos and videos are displayed in a thumbnail filmstrip at the bottom of the screen. Tap a thumbnail image to view it on the screen.

#### Options menu

NOTE

While viewing a photo or video, tap the screen to illuminate the control icons, then touch and hold the **Recent Apps key** (in the Touch keys bar) to access the following options.

NOTE These are the same options accessed when the Menu icon is (at the top right corner of the screen) is tapped. The options displayed depend on the media type (photo or video).

SmartShare - Tap to Play or Beam the photo or video using the SmartShare feature.

Set image as – Tap to use the photo as a Contact photo, Home screen wallpaper, Lock screen wallpaper, or Wallpaper.

Move - Tap to move the photo or video to another album.

Copy – Tap to copy the photo or video and save it to another album.

**Copy to Clip Tray** – Tap to copy the photo and store in the Clip Tray for use in other applications.

Slideshow - Tap to automatically display a slideshow of all of your photos.

Rotate left – Tap to rotate the photo to the left.

Rotate right - Tap to rotate the photo to the right.

**Crop** – Tap to crop your photo. Drag the crop box to enclose the photo area you want to keep, then tap **OK**. Your cropped photo is saved as a copy of the original.

Trim – Tap to cut segments from your video recording.

Add location – Tap to add the photo's location information using the map provided.

Rename - Tap to rename the photo or video.

Print - Tap to select a printer via Cloud print to print the photo.

**Details** – Tap to view the photo or video file details.

# **Editing photos**

While viewing a photo, tap the **Edit** icon (at the top of the screen) to access the Edit photo screen to apply edits to the photo.

- Tap an edit type from the scrolling list along the bottom edge of the screen, then tap the edit setting (at the bottom of its screen) that you want to use.
- Tap the Checkmark icon 

   (at the top right corner of the screen) to save your changes or tap the Close icon 

   (at the top left corner of the screen) to exit the setting without saving your changes.

NOTES • Tap the toggle view icon (at the top of the screen, when available) to toggle between the photo before edits and after edits.

- Tap the Help icon (at the top of the screen, when available) to access help for the current setting.
- Tap the Menu icon (at the top right corner of the screen) to access Revert, Feedback, and Help.

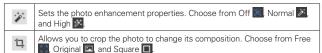

| Rotates the photo. Choose from Rotate Left Rotate Right Straighten Angle  Applies various effects to change the look of the photo.  Allows you to adjust the brightness, contrast, saturation, shad warmth.  Drag your finger vertically to select the tune type, then adjust your finger horizontally on the screen.  Allows you to choose a spot on the photo to adjust the bright saturation, contrast, and center size. Tap Add, then drag your vertically to select the tune type. Adjust it by dragging your fire | dows, and it by dragging ness, finger |
|----------------------------------------------------------------------------------------------------|---------------------------------------|
| Allows you to adjust the brightness, contrast, saturation, shad warmth.  Drag your finger vertically to select the tune type, then adjust your finger horizontally on the screen.  Allows you to choose a spot on the photo to adjust the bright saturation, contrast, and center size. Tap Add, then drag your vertically to select the tune type. Adjust it by dragging your fire                                                                                                    | it by dragging ness, finger           |
| warmth.  Drag your finger vertically to select the tune type, then adjust your finger horizontally on the screen.  Allows you to choose a spot on the photo to adjust the bright saturation, contrast, and center size. Tap Add, then drag your vertically to select the tune type. Adjust it by dragging your fire                                                                                                    | it by dragging ness, finger           |
| Drag your finger vertically to select the tune type, then adjust your finger horizontally on the screen.  Allows you to choose a spot on the photo to adjust the bright saturation, contrast, and center size. Tap Add, then drag your vertically to select the tune type. Adjust it by dragging your fire                                                                                                    | ness,<br>finger                       |
| saturation, contrast, and center size. Tap Add, then drag your vertically to select the tune type. Adjust it by dragging your fire                                                                                                    | finger                                |
| horizontally on the screen.                                                                                                    |                                       |
| Allows you to adjust the structure and sharpening. Drag your vertically to select the detail type, then adjust it by dragging harmonic across the screen.                                                                                                    | 0                                     |
| Allows you adjust the brightness, saturation, style strength, a strength for the Blur and Style applied to the photo. Drag your vertically to select an adjustment, then adjust it by dragging hacross the screen.                                                                                                    | r finger                              |
| Allows you adjust the filter strength and saturation for the Dra applied to the photo. Drag your finger vertically to select an action adjust it by dragging horizontally across the screen.                                                                                                    | ,                                     |
| Allows you adjust the brightness, contrast, and grain for the C<br>Style applied to the photo. Drag your finger vertically to select<br>adjustment, then adjust it by dragging horizontally across the                                                                                                    | t an                                  |
| Allows you adjust the filter strength, brightness and saturation applied to the photo. Drag your finger vertically to select an action adjust it by dragging horizontally across the screen.                                                                                                    | ,                                     |
| Allows you adjust the brightness, saturation, contrast, style st scratches, and light leaks for the Shuffle and Style applied to the Drag your finger vertically to select an adjustment, then adjust horizontally across the screen.                                                                                                    | the photo.                            |
| Allows you adjust the blur strength, outer brightness, inner brightness center size for the Blur and Style applied to the photo. Drag you vertically to select an adjustment, then adjust it by dragging hacross the screen.                                                                                                    | our finger                            |

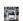

Allows you adjust the transition, blur strength, brightness, saturation, and contrast for the Style applied to the photo. Drag your finger vertically to select an adjustment, then adjust it by dragging horizontally across the screen

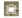

Allows you to set a frame for the photo. Some frames can be customized.

#### Viewing your saved photos and videos

You can access your saved photos and videos from camera mode. Just tap the Preview image.

#### While viewing a preview image of a photo or video

- ▶ Tap the screen to display the control icons.
- ➤ To view more photos and videos, swipe horizontally to scroll through them sequentially in full screen.
- ➤ To select another photo or video to view, tap its thumbnail image in the scrolling list along the bottom edge of the screen.
- ▶ Tap the Back icon (in the top left corner of the screen) to display your current Camera folder in the Gallery application.
- To zoom in or out on a photo, double-tap the screen or place two fingers on the screen and spread them apart (move your fingers closer together to zoom out).
- To zoom in or out on a video using the Video application, place two fingers on the screen and spread them apart (move your fingers closer together to zoom out).

# Watching your saved videos

- 1. In the viewfinder, tap the Preview image.
- Tap the screen to display thumbnail images of your Gallery files (from your current Camera folder) in a small, film-like strip along the bottom of the screen.
- 3. Tap the video you want, then tap the Play icon (on the center of the image) to play it.

NOTE Playback starts immediately if you've set the default application to play your videos. If not, select Photos or Video to view the selected video.

# Live Zooming

Live Zooming allows you to zoom in or zoom out on a portion of a video during playback to make the desired section appear larger or smaller. Live Zooming is only available when the video is being played using the Video application.

When viewing a video, use your index finger and thumb in a pinching or spreading motion to zoom in or out.

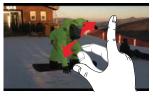

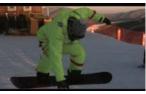

TIPS! While a video is playing using the Video application:

- Slide your finger vertically along the left side of the screen to adjust the screen brightness.
- · Slide your finger vertically along the right side of the screen to adjust the video volume.
- · Slide your finger horizontally across the screen to rewind or fast-forward.

NOTE Don't press too hard on the touchscreen; it's sensitive enough to pick up a firm, light touch.

#### Adjusting the volume while viewing a video

Press the **Volume keys** (on the top edge of the tablet) to adjust the volume of a video while it's playing. If you selected the Video application to play the video, you can also slide your finger vertically up along the right side of the screen to increase the volume and slide your finger down to decrease the volume during playback.

# **Gallery**

Multimedia files (pictures and videos) are stored in your tablet's internal memory for easy access to all of your files. You can also install an optional microSD card for additional portable storage. Use the Gallery application to view, manage, and share all of your image and video files.

- - NOTES Some file formats are not supported, depending on the software installed on your tablet.
    - · Some files may not play properly, depending on how they're encoded.

### Your Gallery Photos and Videos

Opening the Gallery application displays all of your available albums and folders. Tap an album to view its contents. Each album and folder can contain both pictures and videos displayed in order by creation date.

- ▶ Swipe left or right to view the next or previous image or video.
- ▶ Tap a photo to view it in full screen.
- The Play icon is displayed on each video file. Tap the icon to select it to play.

#### Zooming in and out on a photo

When you tap a photo to view it in full screen, you can use one of the following methods to zoom in on the image:

- Double-tap anywhere on the screen to zoom in. Double-tap again to return to full-screen view.
- Place two fingers on the screen and spread them apart to zoom in. Pinch in to zoom back out.

#### Gallery albums and folders

When another application saves a picture, a corresponding download folder is automatically created to contain the picture. For example, saving a picture from the Email application creates an email folder and capturing a screenshot creates a Screenshots folder. Tap a folder to open it. To access additional folders (e.g., Favorites, Nearby devices, etc.), tap the upper-left corner of the screen.

#### Gallery Options menu

While viewing your Gallery, tap the **Menu** icon (at the top right corner of the screen) to access and use New album, Delete, Hide/show album, Settings, and Help.

#### Playing Videos in Your Gallery

1. Select a video from the Gallery application by tapping the Play icon in the center of its preview image.

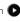

2. Select the application to use. Choose Video or Photos to play it.

TIPI If you checkmark Use as default app, you won't have to select the viewing application each time you tap the preview image. To redisplay the selection pop-up again, from the Home screen, touch and hold the Recent Apps key > Settings > Application manager > the Menu icon | > Reset app preferences.

#### Viewing photo and video options

When viewing a photo or video, tap the Menu icon [1] (in the top right corner of the screen) to access and use the Options menu.

- For photos: SmartShare, Set image as, Move, Copy, Copy to Clip Tray, Slideshow, Rotate left, Rotate right, Crop, Add location, Rename, Print, and Details
- ▶ For videos: SmartShare, Move, Copy, Trim, Rename, and Details.

#### Deleting images and videos

- ▶ While viewing your Gallery files in a folder or album, tap the **Delete** icon at the top right of the screen). Select the photos and videos you want to delete, tap Delete (at the bottom of the screen), then tap Yes to confirm
- ▶ While viewing a photo or video, tap the screen (to display the control icons), tap the **Delete** icon [7] (at the top right of the screen), then tap Yes to confirm.

#### Setting an image as wallpaper

When viewing a photo, tap the screen (to display the control icons), then tap the Menu icon (in the top right corner of the screen). Tap Set image as and select Home screen wallpaper, Lock screen wallpaper, or Wallpaper. Crop the photo as necessary, then tap Done or OK (depending on the application used for cropping).

NOTES · Some file formats are not supported, depending on the tablet software.

· If the file size exceeds the available memory, an error can occur when you open files.

# Video Player

Your tablet has a video player that lets you play your recorded videos.

## Playing a video

- 2. Select the video you want to play, then tap the Video icon in the pop-up that appears. Tap the screen to display and use the following icons

|              | Tap to pause video playback.                                                                    |
|--------------|-------------------------------------------------------------------------------------------------|
| lacksquare   | Tap to resume video playback.                                                                   |
| •            | Tap to fast-forward 10 seconds. Touch and hold to fast-forward 3 seconds.                       |
| •            | Tap to rewind 10 seconds. Touch and hold to rewind 3 seconds.                                   |
| ■0           | Tap to adjust the video volume.                                                                 |
| That         | Tap to lock the screen while the video is playing.                                              |
| $\mathbb{X}$ | Tap to access QSlide and display the video in a small overlay window.                           |
| ₿            | Tap to share your video via the SmartShare function.                                            |
| :            | Tap to access the Options menu for Screen ratio, Subtitles, Share, Trim, Settings, and Details. |
| $\star$      | Tap to add the video to your Gallery Favorites folder.                                          |

NOTE

You can also change the volume while watching a video by pressing the Volume keys

(on the top edge of the tablet).

#### Using screen gestures

While watching a video using the Video application, you can:

- Slide your finger vertically along the right side of the screen to adjust the volume.
- Slide your finger vertically along the left side of the screen to adjust the brightness.
- Slide your finger horizontally across the screen to the right to fastforward and slide to the left to rewind the video playback.
- Pinch in on the screen to zoom out (the video window becomes smaller) and pinch outward to zoom in.

#### Video Options menu

While the video is playing, tap the **Menu** icon (in the top right corner of the screen) to pause playback and open the Options menu. The Video Options menu includes **Screen ratio**, **Subtitles**, **Share**, **Trim**, **Settings**, and **Details** 

TIP!

You can touch and hold a video in an album to access its Context menu to select **Share**, **Delete**, **Rename**, and **Details**.

# Video settings

The Video settings include After playing video, Play on Lock screen, Screenshot, Audio effects, Video auto off, and Brightness.

# To capture a screenshot during playback

While the video is playing, tap the screen to display the playback controls, then tap the Menu icon (in the top right corner of the screen) > Settings > Screenshot > On. The Screenshot icon is displayed on the lower left side of the screen. Tap it to capture a screenshot during video playback.

## Music

Your tablet has a music player that lets you play all of your favorite tracks.

#### To access the Music player

From the Home screen, tap Apps (in the QuickTap bar) > the Apps tab (if necessary) > Music <a> 1</a>.

### Add music files to your tablet

Start by transferring music files to your tablet:

- ▶ Transfer music files using Media sync (MTP).
- ▶ Download music (from the Internet or Play Store).
- ▶ Synchronize your tablet with a computer.
- ▶ Receive music files via Bluetooth.

# Transfer music using Media sync (MTP)

- Connect the tablet to your PC using the USB cable included with your tablet.
- Open the Notifications panel, tap USB connected, and select the Media sync (MTP) option, if necessary. Your tablet will appear as another hard drive on your computer. Click on the drive to view it. Copy the files from your PC to the drive folder.

## Playing a song

- 1. From the Home screen, tap Apps (in the QuickTap bar) > the Apps tab (if necessary) > Music 17.
- Tap the Songs tab (the Music tabs are displayed along the top of the screen).
- 3. Tap the song you want to play.
  - TIP! To find a song, you can tap the Search icon Q (at the top of the screen) or tap the letter the song begins with using the alphabet listed along the right side of the screen. You can also tap one of the Music tabs (at the top of the Music library screen) to search by album, artist, or genre.

### Music player icons

| <b>4</b> 0 | Tap to adjust the music volume.                                                                                              |
|------------|----------------------------------------------------------------------------------------------------|
| (H4        | Tap to go back to the beginning of the song. Tap 2 times to return to the previous song. Touch and hold to rewind 3 seconds. |
| •          | Tap to resume playback.                                                                                                    |
|            | Tap to pause playback.                                                                                                    |
| (HH)       | Tap to skip to the next track on the album or in the playlist. Touch and hold to fast-forward 3 seconds.                     |
| =55        | Tap to set the audio effect.                                                                                                 |
| $\times$   | Sets the shuffle mode. Tap to toggle it On 💢 or Off 💢.                                                                       |
| $\Box$     | Sets the repeat mode. Tap to toggle between On $\ \ \ \ \ \ \ \ \ \ \ \ \ \ \ \ \ \ \$                                       |
|            | Tap to share your music via the SmartShare function.                                                                         |
| *          | Sets the current song as a favorite. Tap to toggle it On or Off.                                                             |
| <b>≡</b>   | Tap to view the current playlist.                                                                                            |
| :          | Tap to open the Music Options menu.                                                                                          |

While music is playing, the Lock screen displays the title of the currently playing song and music control icons (the Rewind icon (\*\*), the Play/Pause icons (\*\*) / (ii), and the Fast-forward icon (\*\*) that you can use without unlocking the screen. Use the Volume keys (\*\*) at the top edge of the tablety to control the volume.

# To access other music player options

# Touch and hold any song

- From the Music library: Play, Add to playlist, Delete, Share, Details, and Search
- From the current playlist screen: Play, Add to playlist, Remove from playlist, Delete, Share, Details, and Search.

# Tap the Menu icon

- From the Music library: Cloud, Select to play, Add to playlist, Delete,
   Share, Settings, and Help.
- From the current playlist screen: Save as playlist, Remove from playlist, Delete. Share. Settings, and Help.
- From the Music player: Search, Add to playlist, Delete, Share, Music video, Details, Settings, and Help.

## Turning the music player off

To stop the music player, swipe the Status bar downward, then flick the music entry to the right (or left) off of the screen.

NOTES · Some file formats are not supported, depending on the tablet software.

- · If the file size exceeds the available memory, an error can occur when you open files.
- Music file copyrights may be protected by international treaties and national copyright laws. Therefore, it may be necessary to obtain permission or a license to reproduce or copy music. In some countries, national laws prohibit private copying of copyrighted material. Before downloading or copying the file, check the national laws of the relevant country concerning the use of such material.

# **Play Store**

Play Store allows you to browse and search for free and paid apps.

# To open the Play Store app

From the Home screen, tap Play Store (in the QuickTap bar).

NOTE You can also access Play Store from the Applications screen. From the Home screen, tap Apps (in the QuickTap bar) > the Apps tab (if necessary) > Play Store ...

## To get help with Play Store

▶ Tap the Play Store Options icon a (at the top left corner of the screen), then tap HELP.

The Chrome application opens to the Play Store Help page, with links to many help topics.

### To open a screen with details about an app

At any time while browsing in Play Store, tap an app to open its details screen.

The app details screens include a description, ratings, reviews, comments, and related information about the app. From this screen, you can download, install, uninstall, rate the app, and more.

# **Downloading and Installing Apps**

When you find an app you want, you can download and install it on your tablet.

### To download and install an app

NOTE Before you can download a paid app, you must set up a billing arrangement.

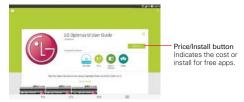

- 1. From the Home screen, tap **Play Store** (in the QuickTap bar).
- 2. Tap a category from the Home page or tap the **Search** icon (in the top right corner of the screen) to search for an app.
- 3. Tap the app you want to open its details screen.
- 4. Tap INSTALL or the Price button to download the selected app.
- 5. If you agree with the app's access requirements, tap ACCEPT.
- 6. The app will be downloaded and installed.

#### Play Store Options menu

On the Play Store Home page, drag the left edge of the screen to the right to access the current Google Account, Store home, My apps, My wishlist, People, REDEEM, SETTINGS, HELP, and ABOUT GOOGLE.

NOTE Some options are based on the current category selected (e.g., My music and Shop music).

#### Your Wishlist

While viewing an app details screen (or music, games, etc.), tap the Wishlist icon [10] (at the top of its details screen) to add it to your wishlist for future reference.

### Play Store settings

Tap the Play Store Options menu icon (at the top left corner of the screen) > SETTINGS to access Notifications, Auto-update apps, Add icon to Home screen, Clear search history, Content filtering, and Require password for purchases. You can also view the open source licenses and build versions.

# YouTube™

# Opening YouTube and Watching Videos

You can browse, search for, view, upload, and rank YouTube videos on your tablet with the YouTube application.

# To open the YouTube application

► From the Home screen, tap Apps (in the QuickTap bar) > the Apps tab (if necessary) > YouTube

# Using the YouTube application

- ▶ Search for a video you want to watch, then tap the video to watch it.
- ▶ Touch and hold the Recent Apps key (in the Touch keys bar) to access Settings, Send feedback, Help, and Sign in/out.

YouTube quick links are listed along the left side of the screen. Your current Google Account is displayed at the top of the quick links list. The What to Watch quick link is the YouTube homepage. The BEST OF YOUTUBE quick links have tabs (Home, Videos, Playlists, and Channels) across the top of the page to help you find what you're looking for.

#### To search for videos

- 1. Tap the **Search** icon (at the top of the main YouTube screen).
- 2. Enter the text to search for or tap the **Microphone** icon \( \bar{\psi} \) to search by voice.
- 3. Tap a suggestion below the search box or tap the **Search** icon Q on the keyboard.
- Scroll through the search results and tap a video to watch it.

# YouTube settings

Touch and hold the **Recent Apps key** [ in the Touch keys bar) > **Settings** to access YouTube's settings.

General: Limit mobile data usage, Uploads, Content localization, Improve YouTube, and Notifications.

Connected TVs: Add a TV and Edit TVs.

Search: Clear search history, Pause search history, and SafeSearch filtering.

Captions: Text size and Subtitles styles.

**About:** Help, Send feedback, YouTube Terms of Service, Google Privacy Policy, Open source licenses, and App version.

# **QPair**

Stay connected with QPair when using your tablet, even when your smartphone is in another room. Get instant notifications on your tablet when your smartphone receives an incoming call, messages, and social networking notifications.

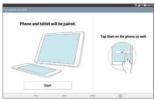

- From the Home screen, tap Apps (in the QuickTap bar) > the Apps tab (if necessary) > QPair > Get started > OK > Start on your tablet first then run the same steps on your smartphone.
- 2. Bluetooth connection will be turned on automatically.
- TIP! QPair may not be pre-installed on your smartphone. To download it, go to the Play Store app. Then search for QPair for Verizon Wireless (or QPair for non-Verizon phones) and install it
- NOTES QPair works with smartphones running Android 4.1 or later. Some features may be limited depending on your smartphone model.
  - Since QPair uses Bluetooth, it may not work properly if you change the Bluetooth settings while QPair is in use.

### **QPair features**

Call notifications – Sends the tablet a notification when the smartphone receives a call. The notification displays the caller's number and allows you to decline the call. You can also change call settings, such as a ringtone, ringtone volume, ringtone with vibration, or Ignore with message when you get a call.

Message notifications – Sends the tablet a notification when the smartphone receives a message. You can also change the new message pop-up, preview, notification sound, and vibrate settings.

Social network notifications – Displays a social networking notification on your tablet's Status bar when it arrives on your smartphone.

NOTE To enable this feature, turn on the QPair social network notifications option in your smartphone (Settings > Accessibility > QPair social network notifications). This option allows you to be notified of social networking notifications on your tablet.

QuickMemo+ transfer – Saves your current QuickMemo in the tablet's Gallery, and then syncs the tablet's Gallery with the Gallery on your smartphone.

Recent app sticker – When the tablet screen is unlocked, a sticker will display the last application used on the smartphone. Tap the sticker to run the application. Make sure that the application is installed on both the smartphone and the tablet.

# **QSlide**

The QSlide function enables an overlay window on your tablet's display for easy multi-tasking. The overlay window can be moved, resized, or made transparent. QSlide windows can be opened from the QSlide bar on the Notifications panel, or directly from the applications that support the QSlide function.

# To open a QSlide window

Drag the Staus bar (at the top of your screen) downward to open the Notifications panel, tap the QSlide icon (a) (in the Quick settings bar), if necessary, then tap the desired application on the QSLIDE APPS bar.

#### OR

While using an application that supports QSlide, tap the QSlide icon [1] (at the top of the screen).

### Using QSlide

The QSlide function opens the associated application in a window in the foreground, allowing you to access other applications in the background. It will display continuously on the screen until you close it.

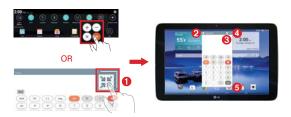

| 0 | AK.      | Tap to run QSlide.                                                                          |
|---|----------|---------------------------------------------------------------------------------------------|
| 2 | K 31     | Tap to return to full window view.                                                          |
| 8 | -        | Slide to adjust the transparency (which allows you to access the items beneath the window). |
| 4 | $\times$ | Tap to exit the QSlide function.                                                            |
| 6 | 1        | Drag to adjust the size of the QSlide window.                                               |

NOTE The QSlide function can support up to two windows at the same time. QSlide only supports the following applications: Video, Calendar, Email, File Manager, and Calculator.

### Customizing the QSlide bar icons

You can set the order of the icons displayed in the QSlide bar, as well as which icons are displayed.

- 1. Open the Notifications panel (tap the Oslide icon in the Quick settings bar, if necessary), then tap the Edit icon.
  - ▶ Drag one of the icon handles = at the right side of the screen to move its icon to another position in the QSlide bar.

- Checkmark the icons you want to display and remove the checkmark for the ones you want to remove.
- Tap the Back key (in the Touch keys bar) to return to the Notifications panel.

# QuickMemo+

Use the QuickMemo+ application to capture a screen shot and use it to write a memo.

NOTE You can also set a plain paper background for your memo.

### To access the QuickMemo+ application

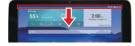

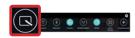

 While viewing the screen you want to capture, drag the Status bar (at the top of your screen) downward to open the Notifications panel, then tap the QuickMemo+ icon on the Quick settings bar.

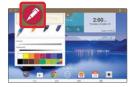

Select the desired tool on the toolbar (at the top of the screen). Choose from Pen (including type, width, transparency, and color), Eraser , and Text . Create a memo using your fingertip to draw and erase pen marks (don't use a fingernail or any other rigid object that could scratch the screen).

NOTE You can tap the Toolbar tab (at the top of the screen) to hide the toolbar.

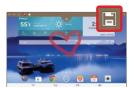

3. Tap the Save icon on the toolbar to save the memo. (Tap the toolbar tab at the top of the screen to display the toolbar, if necessary.)

NOTE Tap the Back key [6] (in the Touch keys bar) to exit QuickMemo+ at any time. If you exit without saving the file, your memo remains in the QuickMemo+ memory and is displayed the next time you open QuickMemo+.

#### Using the QuickMemo+ toolbar options

The following options are available on the QuickMemo+ toolbar at the top of the screen

| •        | Tap to undo the previous action.                                                                                                    |
|----------|----------------------------------------------------------------------------------------------------|
| -        | Tap to redo the previously deleted action.                                                                                                    |
| T        | Tap to insert typed text into your QuickMemo. You can also add reminders and turn on location services from this tool selection.                                                               |
|          | Tap to select the pen type, thickness, transparency, and color.                                                                                                    |
| <b>*</b> | Tap to select the eraser to erase any pen lines that you created.                                                                                                    |
|          | Tap to save the memo in the QuickMemo+ or Gallery applications.                                                                                                    |
| :        | Tap to access the QuickMemo+ Options menu. From a standard memo they are Share and Paper style. From a memo with inserted text, they are Insert, Move, Delete, Export, Share, and Paper style. |

NOTE You can tap the toolbar tab to hide the toolbar, then drag inward from any of the blue corners to resize the QuickMemo.

### Viewing saved QuickMemos

From the Home screen, tap Apps (in the QuickTap bar) > the Apps tab (if necessary) > Gallery and select the QuickMemo+ album or open the QuickMemo+ application , then select the memo.

TIP! If you saved your QuickMemo to the QuickMemo+ application, you can edit it.

QuickMemos can't be modified from the Gallery application.

# **Quick Remote**

Quick Remote turns your tablet into a Universal Remote for your home TV and/or cable box.

NOTE Quick Remote may not be available for some devices and areas.

#### Set up Quick Remote

- From the Home screen, tap Apps (in the QuickTap bar) > the Apps tab (if necessary) > QuickRemote ).
  - NOTE
    You can also perform the initial set up of your Quick Remote from the Notifications panel. Swipe the Status bar downward, tap the Quick Remote icon [1] (in the Quick Settings bar), then tap ADD REMOTE. After initial set up, to set up additional devices from the Notifications panel, tap the Full screen icon [13], then tap the Add icon [1] in the top right corner of the Quick Remote screen.
- Tap the location icon (at the top left corner of the screen) to select a room type, then tap the Add icon (at the top right corner of the screen) to add a remote controlled device.
- Select the type and brand of the device, then follow the on-screen instructions to configure the device(s).

NOTE The Quick Remote operates the same way as an ordinary infrared (IR) remote control in your region or country. Be careful not to cover the infrared sensor at the top of the tablet when you use the Quick Remote function. This function may not be supported depending on the model, the manufacturer, or service company.

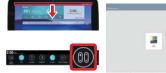

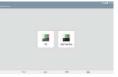

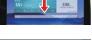

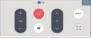

### Using Quick Remote

- Open the Quick Remote application in, then tap the top left corner of the screen to choose the room where you configured the remote.
- Select the remote you want to use by tapping its type/name on the Quick Remote bar along the left side of the screen.
- 3. Tap the buttons on the displayed remote.

NOTE When adding a TV remote control, Quick Remote could use the INPUT button to configure the appropriate remote control. When configuring the INPUT button, the TV input source could be changed. To reset the TV input source, tap the INPUT button on Quick Remote several times (depending on the number of devices connected to the TV).

# Quick Remote options

To access the Quick Remote Options menu, tap the Menu icon it (at the top right corner of the Quick Remote screen) to select options including Magic Remote setting (for LG TVs), Edit remote name, Move remote, Delete remote, Settings, and Help.

NOTE While playing music in the background, pressing any Quick Remote button will mute the sound for a second

# Clock

You use the Clock application to access the Alarms, Timer, World clock, and Stopwatch functions. Access these functions by tapping the tabs across the top of the screen, or swiping horizontally across the screen.

# Setting an alarm

- From the Home screen, tap Apps (in the QuickTap bar) > the Apps tab (if necessary) > Clock () > the Alarms tab (if necessary).
- 2. Tap the **New alarm** icon (at the top right of the screen).
- 3. Set the desired alarm time.
- Set Repeat, Snooze duration, Vibration, Alarm sound, Alarm volume, Auto app starter, Puzzle lock, and Memo.
- 5. Tap Save (at the bottom of the screen) to activate the alarm.

### Activating your alarm(s)

- Open the Clock application, then select the Alarms tab (if necessary).
- Tap the gray Alarm clock icon to the right side of the alarm you want to activate. The icon turns blue when it's set.

### Alarm Options menu

From the Alarms list screen, tap the Menu icon (at the top right of the screen), then tap Settings. Settings include Alarm in silent mode, Volume button behavior, and Puzzle lock.

### Setting the World clock

The World clock tab allows you to set up a list of cities to easily check current times in other time zones with a quick glance.

- Open the Clock application, then select the World clock tab.
- 2. Tap the **New City** icon (at the top of the screen), enter a city name in the search box, then tap the one you want.

# Calculator

### Using your calculator

- 2. Tap the keys to enter numbers, operators, and functions as necessary.

NOTE

You can tap the calculator's display to place the cursor, as well as touch and hold the display to open a Context menu that accesses Select all, Cut, Copy, Paste, and Clip tray.

### Calculator Options menu

From the Calculator application, tap the Menu icon [] (at the top right corner of the screen) to access Calculation history and Settings.

### Calculator settings

From the Calculator application, tap the Menu icon (at the top right corner of the screen) > Settings. You can set Vibrate on tap, Parenthesis color, Operator color, and Answer color.

## Calendar

# Viewing Your Calendar and Events

The Calendar application allows you to track your schedule of events (that you created or that you've been invited to), organized by day, week, month, year, or agenda. It also allows you to access and use your Task list.

When you first set up your tablet, you configured it to use an existing Google Account or you created a new account. The first time you open the Calendar application on your tablet, it displays any existing calendar events from your Google Account on the web.

### Adding an event to your calendar

- 1. From the Home screen, tap Calendar (in the QuickTap bar).
- 2. Tap the current calender view (at the top left corner of the screen) to change the calendar view (Day, Week, Month, Year, or Agenda).
- 3. Tap the date you want to add an event to and tap the **New event** icon (at the top right corner of the screen).

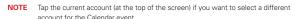

- 4. Tap the **Event name** field and enter the event name.
- Tap the Location field and enter the location. Check the date and enter the time you want your event to start and finish.
- 6. If you want to add a note to your event, tap the **Description** field and enter the details.
- Enter additional options such as the All day checkbox, Time zone, REPEAT, Repeat until (expiration), GUESTS, REMINDERS, SHOW ME AS, and PRIVACY, as necessary.

8. Tap Save to save the event in the calendar for the selected account.

TIP! To quickly save an event, simply touch and hold the date on the calendar. Select Tablet or your Google Account and enter the event name. Tap Details to add additional details, or just tap Save. The event is added to your selected calendar.

### Calendar view options

- ▶ While viewing any calendar, tap the Date icon ☐ (at the top of the screen) to immediately jump back to the current date in the current calendar view
- ▶ Tap the current calendar view (at the top left corner of the screen) to access View Tasks
- ▶ Tap the current calendar view (at the top left corner of the screen) to view your linked Google account(s) and their color indicator (for events in your calendar).

#### Calendar Options menu

From the Calendar application, tap the Menu icon (at the top right corner of the screen) to access Go to date, Search, Sync now, Calendars to sync, Delete, and Settings.

# Calendar settings

From the Calendar application, tap the Menu icon (at the top right corner of the screen) > Settings. You can set specific Calendar settings, Event notification settings, and sync settings for the selected accounts. You can also add additional accounts from the Calendar settings.

### QSlide for the Calendar application

You can view your month calendar in a QSlide window allowing you to easily check dates, obligations, etc. while using other applications at the same time.

- 1. Open the Calendar application.
- 2. Tap the **QSlide** icon (at the top of the screen) to display the month Calendar in a QSlide window.
  - ▶ Swipe up and down to scroll through the months.
  - ▶ Tap a date to view the events for that day in your Day calendar.

# File Manager

The File Manager application allows you to manage files in your internal/ external storage.

### To open the File Manager application

▶ From the Home screen, tap Apps (in the QuickTap bar) > the Apps tab (if necessary) > File Manager

## Using File Manager

- 1. Open the File Manager application.
- Tap a file type. Choose from All files, Music, Image, Video, Document, and Cloud.
- 3. Tap a folder where the files you want to work with are stored.

NOTE When All files is selected, first choose Internal storage or SD card.

- The available File Manager action icons are displayed at the top of the screen.
- ▶ Ⅲ : Allows you to run QSlide.
- ▶ 🔃 : Allows you to create a new folder.
- ▶ : Allows you to move files and folders to another folder location.
- In : Allows you to copy multiple files.
- Allows you to delete files and folders.

Tap the **Menu** icon [1] (at the top right corner of the screen) to access the following File Manager options.

- Sort by: Allows you to sort files and folders by Name, Size, Date, or Type.
- ▶ View by: Allows you to change the view mode to List or Grid.
- ▶ Share: Allows you to select files and folders to share with others.
- ▶ Zip: Allows you to select files and folders to compress into a .zip file.

- ▶ Show/Hide hidden files: Allows you to show hidden files or hide them.
- ▶ Exit: Exits the File Manager application.

# Maps

The Maps application allows you to find places and get directions.

## To open the Maps application

From the Home screen, tap Apps (in the QuickTap bar) > the Apps tab (if necessary) > Maps (II).

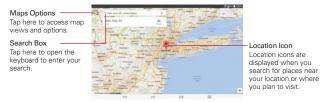

### Maps options

To access the Maps options, tap . The Maps options include:

- Your places Accesses personal information you've entered to help you use Maps quickly and efficiently.
- Traffic, Public transit, Bicycling, Satellite, and Terrain Sets the type of map to display.
- ▶ Google Earth Accesses the Google Earth app from Google Play Store.
- Settings Accesses Switch account, Edit home or work, Google location settings, Location accuracy tips, Maps history, Distance units, Send feedback, Shake to send feedback, Tutorials & help, and About, terms & privacy.

### Using the Search box

The Search box allows you to find places, get directions, and use the Navigation feature. Tap the Close icon X (on the right side of the box) to reset the Search box for another search.

# Google+

Use the Google+ application to stay connected with people via Google's social network service.

From the Home screen, tap Apps (in the QuickTap bar) > the Apps tab (if necessary) > Google+

NOTE This application may not be available depending on the region or your service provider.

## Voice Recorder

#### Recording a sound or voice memo

- From the Home screen, tap Apps (in the QuickTap bar) > the Apps tab (if necessary) > Voice Recorder ...
- 2. Tap the **Record** button to begin recording.
- 3. Tap the **Stop** button to end the recording.
- 4. Tap the Play button to listen to the recording.

NOTE To send a recording as a multimedia message, make sure to change the file size using the File size icon at the top of the Recording screen first.

# Recordings List

Tap the List button (a) to access your list of recordings.

- ▶ Tap a saved recording to listen to it. The available recording time may differ from the actual recording time.
- ▶ Touch and hold a saved recording to open a Context menu to access Share, Delete, Rename, Trim, and Details.

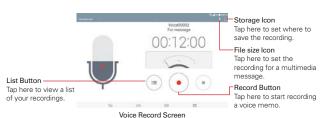

#### Sending a recording

- Once you've finished recording, you can send one or more audio clips by tapping the Share icon (at the top of the Recordings list screen).
- Checkmark the recording(s) to share, then tap Share (at the bottom of the screen).
- Choose from any of the available methods for sharing and complete as necessary.

# ThinkFree Office

ThinkFree Office is a professional mobile office solution that lets users conveniently view various types of office documents, including Word, Excel, and PowerPoint files, anywhere or anytime, using their mobile devices.

#### To create a new document

- From the Home screen, tap Apps (in the QuickTap bar) > the Apps tab (if necessary) > ThinkFree Office
- 2. Tap the icon for the type of document you want to create (listed along the left edge of the screen).
- Modify the document using the tools at the top of the screen and the on-screen keyboard.
- 4. When you're done working on the document, tap the Menu icon in the top right corner of the screen), then tap Save (or Save as to enter a new document name) to save.
- 5. Enter the document name, then tap OK.

## To view and edit a document on your tablet

You can easily view and edit a wide variety of file types, including Microsoft Office documents and Adobe PDF, right on your tablet.

- Open the ThinkFree Office application, then use Recent, Storage, All documents, or Favorites (listed along the left edge of the screen) to search for the document you want.
- 2. Tap the document that you want to view or edit.
  - NOTE When viewing documents using ThinkFree Office, the objects and layout remain the same as in the originally created document.

The document opens in view mode. To edit the document, tap the screen to display the screen icons, then tap the Edit icon / (at the top of the screen).

# Voice Search

You can ask the Voice Search application to perform functions using your voice, such as searching for webpages or opening applications.

- 1. From the Home screen, tap Apps (in the QuickTap bar) > the Apps tab (if necessary) > Voice Search ().
- Say a keyword or phrase when Speak now appears on the screen. Tap one of the search results, if necessary.

TIP! Scroll the screen up to see command examples.

NOTE This application may not be available depending on the region or your service provider.

### Voice Search Options menu

Tap the Menu icon [1] (scroll to the bottom right corner of the screen) to access the Options menu which includes Settings and Help & feedback.

# **Settings**

The Settings application contains most of the tools for customizing and configuring your tablet. All of the settings in the Settings application are described in this section.

# Access the Settings menu

 From the Home screen, tap Apps (in the QuickTap bar) > the Apps tab (if necessary) > Settings (...)

#### OR

From the Home screen, touch and hold the Recent Apps key [in the Touch keys bar) > Settings.

Tap a setting menu on the left side of the touchscreen, then tap the option you want on the right.

# Settings navigation

The tablet Settings are displayed in a two column, split-screen format for easy navigation.

- The left column is a list of each Setting category and its menus. It's a vertically scrolling static list. Tap a menu to display corresponding choices in the right column.
- The right column displays the currently selected menu (or submenu) at the top, followed by its corresponding submenus or settings. Items displayed in this column are dynamic and will change based on the items you tap in either column.

TIP! If the menu or submenu displayed at the top of the screen includes a back arrow, you can tap it to back up to the previous menu or submenu.

#### WIRFLESS NETWORKS

The Wireless Networks category allows you to configure and manage your tablet's wireless radio communications.

### Airplane mode

Tap the **Airplane mode** switch **()** to toggle it on (blue) and off (gray). On disables all wireless communications and connections.

#### Wi-Fi

Tap the Wi-Fi switch be to toggle it on (blue) and off (gray).

Show Wi-Fi pop-up – Checkmark to be notified when a Wi-Fi network is in range when you launch an application.

#### WI-FI NFTWORKS

The list of all of the Wi-Fi networks that are within access range. Tap a Wi-Fi network on the list to access it.

Tap the **Search** button (at the bottom of the screen) to scan for available Wi-Fi networks

# Wi-Fi Options menu

From the Wi-Fi menu, tap the **Menu** icon : (at the top right corner of the screen) to access the following options.

Connect by WPS button – Allows you to connect to a secured Wi-Fi network with a WPS button

Connect by WPS PIN – Allows you to connect to a secured Wi-Fi network with a WPS PIN

Add network – Allows you to manually add a Wi-Fi network by entering its SSID and password. This is helpful if the Wi-Fi network you want is currently out of access range.

**Wi-Fi Direct** – Tap to connect with other Wi-Fi devices without any access point. Select from the list of available devices or groups. You can also rename your tablet for easier identification.

Advanced Wi-Fi – Accesses the following advanced Wi-Fi settings.

#### **NOTIFICATIONS**

Wi-Fi notifications – Checkmark to notify if any Wi-Fi networks are available nearby or when your device connects to a Wi-Fi network.

**Avoid unstable connections** – Checkmark to automatically disconnect Wi-Fi when the Internet connection is poor.

#### **USEFUL SETTINGS**

Manage networks – Allows you to specify the order in which the available networks will be detected.

Sort list by – Sets the order of your Wi-Fi list. Choose Signal strength or Alphabetical order.

Keep Wi-Fi on when screen is off – Sets the Wi-Fi status when the screen is off. Choose from Yes, Only when plugged in, and No.

Allow Wi-Fi scanning – Checkmark to let Google's location service and other applications scan for networks, even when Wi-Fi is off.

Wi-Fi signal weak – Checkmark to automatically disconnect Wi-Fi when the Wi-Fi signal is weak.

Battery saving for Wi-Fi – Checkmark to minimize battery usage when Wi-Fi is on

#### PERSONAL

**Install certificates** – Allows you to install certificates from your tablet's storage.

#### INFORMATION

MAC address – Displays your tablet's MAC address (which may need to be entered in the router to connect to some wireless networks with MAC filters).

IP address – Displays your tablet's IP address.

Help - Displays information about Wi-Fi features.

#### Bluetooth

Tap the **Bluetooth** switch \_\_\_\_\_ to toggle it on (blue) and off (gray). Turn it on to use and manage your Bluetooth devices.

#### MAKE TABLET VISIBLE

VK700 – Checkmark to make your tablet visible (for a specified time) to other Bluetooth devices for pairing and connection.

#### AVAILABLE DEVICES

The list of all of the available in-range Bluetooth devices.

Tap the **Search for devices** button (at the bottom of the screen) to search for in-range Bluetooth devices.

#### Bluetooth Options menu

From the Bluetooth menu, tap the **Menu** icon (at the top right corner of the screen) to access the following options.

Edit tablet name – Allows you to change your tablet name for easy identification when pairing and connecting. Enter your new tablet name, then tap Save.

Visibility timeout – Sets the amount of time other Bluetooth devices can see your tablet for pairing and connection. Choose from 2 min, 5 min, and 1h.

Show received files – Displays a list of your files received from Bluetooth devices

Help - Displays information about Bluetooth features.

#### Mobile data

Tap the **Mobile data** switch **to toggle it on (blue)** and off (gray). Off disconnects you from the mobile network so you can't use the Internet unless you use a Wi-Fi connection.

Limit mobile data usage – Checkmark to limit your mobile data. Set your data usage limit by dragging the red line on the graph provided. Your mobile data connection will be disabled when you reach the limit you set.

Alert me about data usage – Checkmark to receive an alert when your mobile data usage reaches the warning amount you set with the yellow line provided on the graph.

Data usage cycle – Displays your current usage cycle. Tap it to change the cycle date.

Data usage graph – Displays your data usage as measured by your tablet.

**Data usage applications** – Your applications are listed with their data usage on a bar graph. Tap one to see more detailed information.

### Mobile data Options menu

From the Mobile data menu, tap the **Menu** icon i (at the top right corner of the screen) to access the following options.

Display in MB/GB – Sets data amounts to display in megabytes or gigabytes.

Data roaming – Checkmark to allow you to use mobile data connections when you're roaming outside your home network area.

Restrict background data – Checkmark to disable sync in the background while using a mobile network.

Auto-sync data – Checkmark to set the tablet to sync contact, calendar, email, bookmark, and social network image data automatically.

**Show Wi-Fi usage** – Checkmark to view your data usage from both Wi-Fi and Mobile data.

Mobile hotspots – Allows you to select and use another device's mobile network as a mobile hotspot for your mobile data. Turn on Wi-Fi and search for mobile hotspots, if necessary.

Help - Displays information on mobile data.

#### Share & connect

Allows you to share your tablet's data with other devices via a wireless connection

#### DATA/MEDIA SHARE

Tap the SmartShare Beam switch \_\_\_\_\_ to toggle it on (blue) and off (gray). On allows you to receive multimedia content via SmartShare Beam from LG smartphones or tablets.

Tap SmartShare Beam to access its settings.

VK700 – Allows you to change your tablet's name to identify it for connecting with other devices.

Storage – Sets your SmartShare file location. Choose Internal storage or SD card.

Auto-accept requests – Checkmark to automatically allow your tablet to receive files from other devices.

Timeout – Sets the amount of time before SmartShare Beam will turn off automatically if it's not being used. Choose from 5 min, 10 min, 15 min, and Never.

**File transfer history** – Displays your list of files that were transferred using SmartShare Beam.

Help – Displays help information for using the SmartShare Beam function.

Media server – Allows you to share media content with nearby devices via DLNA.

Content Sharing – Checkmark to allow nearby devices to access your tablet's content.

#### YOUR TABLET

VK700 – Allows you to change your tablet's name and set an image to identify it for connecting with other devices.

Content to share – Sets the type(s) of content shared between the devices. Choose from **Photos. Videos.** and/or **Music**.

Receive content – Checkmark to allow nearby devices to send content to your tablet.

#### **NEARBY DEVICES**

**Sharing request** – Sets when to allow sharing requests from nearby devices. Choose **Always allow** or **Always ask**.

**Allowed devices** – Displays the list of nearby devices allowed to share with your tablet.

**Not-allowed devices** – Displays the list of nearby devices not allowed to share with your tablet.

From the Media server menu, tap the Menu icon (at the top right corner of the screen) to access Use DLNA feature.

#### More...

Allows you to use and manage other network and wireless settings.

#### TETHERING

Tethering allows you to connect other devices to share your tablet's Internet connection.

Mobile Broadband Connect – Tap the Mobile Broadband Connect switch to toggle it on (blue) and off (gray). On allows you to share the tablet's mobile data connection using a USB connection. This setting is gray if not connected via USB.

Mobile Hotspot – Tap the Mobile Hotspot switch (e) to toggle it on (blue) and off (gray). On allows you to use your tablet as a Mobile Hotspot for other devices to use your mobile network connection.

Tap Mobile Hotspot to access its settings.

Set up – Allows you to enter the SSID and other information to configure your mobile hotspot.

Manage connections – Allows you to add and designate the device(s) that are allowed to use your tablet's hotspot connection.

Connected devices are listed at the bottom of the Mobile Hotspot screen.

#### Mobile Hotspot Options menu

From the Mobile Hotspot screen, tap the **Menu** icon (at the top right corner of the screen) to access the following options.

Advanced – Accesses Power management to set when to turn off the hotspot connection.

Help - Displays Mobile hotspot help information.

Bluetooth tethering – This feature allows you to connect other devices to the tablet via Bluetooth. Tap the Bluetooth tethering switch of to toggle it on (blue) and off (gray). On shares the tablet's internet connection with other Bluetooth devices

**Help** – Displays information regarding mobile broadband connection, mobile hotspot, and Bluetooth tethering.

#### NFTWORK

**Mobile networks** – Allows you to set up options for networks and APNs (Access Point Names).

Mobile data – Checkmark to enable data access over the mobile network.

Global data roaming access – Sets your data services while roaming. Choose from Deny data roaming access, Allow access only for this trip, and Allow access for all trips.

**Network type and strength** – Displays the current network type and the signal strength.

Access point names – Allows you to select and manage your APNs for data service. Tap an APN in the list, modify it as necessary, then tap OK. Tap the Menu icon (at the top right corner of the screen) to select Save or Discard.

NOTE From the Access point names screen, tap the Menu icon [1] (at the top right corner of the screen) to access Reset to default

Roaming state - Displays your current roaming state.

Mobile plan – Accesses your service provider account information. If you're a prepaid user, you can access the Verizon Broadband portal through this

menu. When the balance is zero, you can add a data plan or change your plan.

**VPN** – Allows you to set up and manage your Virtual Private Networks (VPNs).

Basic VPN – Sets up your tablet to use the built-in Android VPN client supporting basic features or select from your list of basic VPN connections.

NOTE From the Basic VPN screen, tap the Menu icon [1] (at the top right corner of the screen) to access Always-on VPN to designate which VPN the tablet will always use.

LG VPN – Sets up your tablet to use an advanced LG VPN client supporting full IP Security features and interoperability. You can add an LG VPN network or select from your list of VPN connections.

NOTE From the LG VPN screen, tap the Menu icon [3] (at the top right corner of the screen) to access Always-on VPN to access Import certificates, Settings, and About.

#### DEVICE

#### Sound

#### BASIC

Silent mode – Sets your tablet's sound profile. Choose from Off (sounds emitted), Vibrate, or On (silent).

Volumes – Sets individual volume levels for Notification sound, Touch feedback & system, and Music, video, games & other media.

Notification sound – Sets your default notification ringtone.

NOTE You can also add and delete ringtones from the Notification sound screen.

#### ADVANCED SETTINGS

Touch sounds – Checkmark to set your tablet to play a sound when you touch buttons, icons, and other onscreen items that react to your touch.

Screen lock sound – Checkmark to set your tablet to play a sound when the touchscreen is locked and unlocked

Vibrate on tap – Checkmark to set vibration feedback when the screen is touched.

#### Display

#### SCRFFN

Brightness - Sets the brightness of the screen using a slide bar.

TIP Use the dimmest comfortable brightness to conserve your battery's energy.

Night brightness - Checkmark to automatically dim the screen to 0% from 12:00 AM to 6:00 AM

Screen timeout - Sets the amount of time before the screen backlight turns off

Screen-off effect – Sets the effect when the screen backlight turns off. Choose from Retro TV. Black hole, and Fade out.

Auto-rotate screen - Checkmark to set the tablet to automatically rotate the screen based on its orientation (portrait or landscape).

Daydream - Tap the Daydream switch to toggle if on (blue) and off (gray). On displays the selected screen saver when the tablet is sleeping while docked and/or charging.

Tap Daydream to access its settings.

Clock – Displays a clock for the screen saver. Tap its Settings icon (\*) to set the Style and Night mode.

Google Photos - Displays your selected photos for the screen saver. Tap its Settings icon (\*) to select the photos.

Start now - Starts the Daydream feature. Tap the screen to exit.

Startup settings - Sets when to activate the Daydream feature. Choose from While docked, While charging, and Either.

NOTE You may experience a slower charging rate when Daydream is on.

#### FONT

Font type – Sets the type of font (type) used for the tablet and menus.

Font size – Sets the size of the font (type) displayed in the tablet and menus

#### ADVANCED SETTINGS

Smart screen – Checkmark to keep the screen backlight on while the tablet detects your eyes looking at the screen.

Home touch buttons – Allows you to set the key icons in the Touch keys bar.

#### **EDIT HOME TOUCH BUTTONS**

Button combination – Allows you to set which keys are displayed in the bar and their location on the bar.

Color – Sets the color of the Touch keys. Choose from White, White Gradation, Black, and Black Gradation.

**Transparent background** – Checkmark to make the Touch key bar transparent.

Motion sensor calibration – Allows you to improve the accuracy of the tilt and speed of the sensor that reacts to your touch.

#### Home screen

#### SCREEN

Wallpaper – Allows you to set the wallpaper to use on your Home screen. Select it from Gallery, Live wallpapers, Multi-photo, Photos, and Wallpaper gallery.

Screen swipe effect – Sets the effect when you swipe to change Home screen canvases. Choose from Slide, Breeze, Accordion, Panorama, Carousel, Layer, and Domino.

Allow Home screen looping – Checkmark to set the Home screen canvases to scroll in a continuous loop (the first canvas redisplays after the last).

Allow apps list looping – Checkmark to set your list of apps on the Applications screen to scroll in a continuous loop (beginning of the list redisplays after the last).

#### **TIPS**

Help - Displays information about the Home screen.

#### Lock screen

#### SCREEN SECURITY

Select screen lock – Allows you to set up the type of screen lock to secure your tablet. Choose from Swipe, Face Unlock, Knock Code, Pattern, PIN, and Password.

Screen swipe effect – Sets the effect produced when you swipe the Lock screen. Choose from Light particle, Vector circle, Mosaic, and Soda.

Tap the Quick unlock switch by to toggle it on (blue) and off (gray). On will bypass the Lock screen security for selected Wi-Fi and Bluetooth connections. Tap Quick unlock to set up which connections will bypass the lock security.

#### **CUSTOMIZE**

Wallpaper - Allows you to set your Lock screen wallpaper. Select it from Gallery or Wallpaper gallery.

Widgets - Checkmark to allow you to set up widgets to display on your Lock screen. To add a widget, from the left edge of the Lock screen, swipe to the right and tap the Add icon .....

Shortcuts – Allows you to change the shortcuts on the Swipe Lock screen.

Owner info – Allows you to enter text (such as your name) to be displayed on the Lock screen for tablet identification. Checkmark the Always on Lock screen checkbox to enter the text you want to display.

#### LOCK TIME

Security lock timer - Sets the amount of time before the screen automatically locks after the screen has timed-out.

Power button instantly locks - Checkmark to instantly lock the screen when the Power/Lock key is pressed. This setting overrides the Security lock timer setting.

#### Storage

#### INTERNAL STORAGE

**Total space** – Displays the total amount of space in the tablet's memory. A bar graph and corresponding list show the tablet's available space and the memory used for each data type for each user.

Available - Displays the amount of internal memory remaining.

#### SD CARD

**Total space** – Displays the total amount of memory space on the microSD card and how much space is available.

Available - Displays the amount of external memory remaining.

Mount/Unmount SD card – Mounts and unmounts the microSD card from your tablet so that you can access the data stored in it, format the card, or safely remove it. This setting is dimmed if there's no microSD card installed, or if you've mounted the microSD card on your computer.

Erase SD card – Permanently erases everything on the microSD card and prepares it for use with your tablet.

# Storage Options menu

From the Storage menu, tap the Menu icon in the top right corner of the screen) to access Display in MB/GB and USB PC connection.

# **Battery**

#### BATTERY INFORMATION

The battery charge information is displayed on a battery graphic along with the percentage of the remaining charge and its status.

Touch the battery charge graphic to display the Battery use screen to see the battery usage levels and battery use details. It displays which components and applications are using the most battery power. Tap one of the entries to see more detailed information.

Battery percentage on status bar – Checkmark to display the percent of battery charge on the Status bar.

#### RATTERY SAVER

Tap the Battery saver switch to toggle it on (blue) and off (gray).

Tap Battery saver to set up your Battery saver options.

### TURN BATTERY SAVER ON

Turn Battery saver on – Sets the battery level at which you want Battery saver to turn on automatically. Choose from Immediately, 10% battery, 20% battery, 30% battery, and 50% battery.

### BATTERY SAVING ITEMS

Auto-sync – Checkmark to turn off Auto-syncing when Battery saver is activated

Wi-Fi – Checkmark to turn Wi-Fi off when data is not being used while Battery saver is activated.

**Bluetooth** – Checkmark to turn Bluetooth off when not connected while Battery saver is activated.

Vibrate on tap – Checkmark to turn off touch feedback when Battery saver is activated.

Brightness – Checkmark to automatically reduce the screen brightness level while Battery saver is activated. Tap its Settings icon 🌣 to set the reduced level.

Screen timeout – Checkmark to reduce the screen timeout time while Battery saver is activated. Tap its **Settings** icon to set the reduced timeout

Help - Displays battery saving tips.

# Smart cleaning

Allows you to view the space in use and free space in your tablet's memory and optimize your tablet's memory space.

Tap a folder, then tap Clean (at the bottom of the screen) to clean the files in that folder to optimize the space used.

### Smart cleaning Options menu

From the Smart cleaning menu, tap the Menu icon (at the top right corner of the screen), then tap Settings to access Notification interval and Idle time period.

### Application manager

Allows you to view details about the applications installed on your tablet, manage their data, and force them to stop.

Application manager organizes your applications into tabs (DOWNLOADED, ON SD CARD, RUNNING, and ALL). Swipe left and right to scroll through them. Each tab displays detailed information for the applications in its list.

- ▶ Tap an entry to view more information.
- ▶ Tap Stop (or Force stop), then OK to stop the application from running.

### Application manager Options menu

From the Application manager menu, tap the **Menu** icon i (at the top right corner of the screen) to access the following options:

- From the DOWNLOADED tab Sort by, Reset app preferences, Reset default apps, and Uninstall apps.
- ▶ From the ON SD CARD tab Sort by size/name, Reset app preferences, and Reset default apps.
- ▶ From the RUNNING tab Show cached processes.
- From the ALL tab Sort by size/name, Reset app preferences, and Reset default apps.

# **Dual window**

Tap the **Dual window** switch on to toggle it on (blue) and off (gray). On enables the Dual window key (in the Touch keys bar) to activate two app windows to use at the same time.

Split view – Checkmark to automatically open the Dual window feature when you tap a link on the full screen or tap an image email attachment.

Help – Displays help information about using the Dual window feature.

### PERSONAL

#### Users

The tablet has a Multi-user feature that allows multiple user accounts to be set up. Each user has their own applications and content. A restricted profile can also be set up to allow only restricted access to the tablet.

Owner - Allows you to set the main user's name.

Add user - Allows you to add a new user account for the tablet. Choose User or Restricted profile.

NOTE Set up a screen lock type before setting up a restricted profile to protect your apps and personal data.

#### Location

Tap the **Location** switch **Tap** to toggle it on (blue) and off (gray). On enables sharing of your location information for applications that have asked your permission.

E911 Location – E911 Location cannot be turned off on any mobile cellular device

Mode – Sets the how your current location information is determined. Choose from High accuracy (GPS and networks), Battery saving (Networks only), and Device sensors only (GPS only).

#### RECENT LOCATION REQUEST

Displays information about applications that have requested your location information

### LOCATION SERVICES

Camera – Checkmark to automatically tag the photos and videos you take with your current location.

Google Location Reporting – Allows you to choose your location information settings as accessed by Google and its products.

Location Reporting – Tap the switch (at the top corner of the screen) to toggle it on (blue) and off (gray). On allows Google to periodically store

and use your phone's most recent location data in connection with your Google Account.

Location History – Tap the switch (at the top corner of the screen) to toggle it on (blue) and off (gray). On allows Google to store and use a history of your location data in connection with your Google Account. Tap Delete location history (at the bottom of the screen) to delete your collected location history.

# Security

#### **ENCRYPTION**

Encrypt tablet – Allows you to encrypt data on the tablet to keep it secure. You'll be required to enter a PIN or password to decrypt your tablet each time you power it on.

**Encrypt SD card storage** – Allows you to encrypt the data on your microSD card making the data unavailable for other devices.

### SIM CARD LOCK

Set up SIM card lock – Allows you to set a PIN requirement to be able to access the SIM card. If set, you can change the PIN.

### **PASSWORDS**

Password typing visible – Checkmark to briefly show the last character of the hidden password as you type.

#### TABLET ADMINISTRATION

Tablet administrators – Displays the list of administrator(s) (and the operations allowed to be performed) and allows you to deactivate tablet administrators.

**Unknown sources** – Checkmark to allow installation of applications from non-Play Store sources.

Verify apps – Checkmark to disallow or warn before installation of applications that may cause harm.

Notification access – Allows applications to access your notifications.

### CREDENTIAL STORAGE

Storage type – Displays the current storage type for credentials (e.g., Hardware-backed)

Trusted credentials – Displays trusted CA certificates. There is a System tab and a User tab. Checkmarked certificates allow applications to access your phone's encrypted store of secure certificates, related passwords, and other credentials. Credential storage is used to establish some kinds of VPN and Wi-Fi connections

Install from storage – Allows you to install encrypted certificates.

Clear credentials - Removes all certificates and related credentials.

### Language & input

Language - Sets the language to use for the text on your tablet.

### **KEYBOARD & INPUT METHODS**

**Default** – Displays the default keyboard used to enter text.

LG Keyboard – Tap its Settings icon 🌼 to change the LG keyboard settings.

#### MY KEYBOARD

Input language and keyboard layout – Sets language(s) and corresponding keyboard(s) that can be accessed when entering text.

**Keyboard height and layout** – Allows you to adjust various height and layout options for your keyboard to make it easier for you to use.

Bottom row keys – Allows you to set the default keys to display on the bottom row of the keyboard.

TIP! Tap the Revert icon (at the top right corner of the screen) to revert to the default bottom row keys.

**Extended keyboard** – Checkmark to display the numeric keys on the top row of the keyboard.

**Keyboard height** – Allows you to set the height of the keyboard relative to the screen you're typing on.

NOTE The custom height you set only applies when the tablet is held in portrait orientation.

Keyboard theme – Sets the keyboard theme color. Choose White or Black.

Split keyboard – Checkmark to be able to split the keyboard in half using two fingers to spread it apart.

### **SMART INPUT**

Path input – Checkmark to enter a word by drawing a path through all of its letters.

**Show word suggestions** – Checkmark to show words through text prediction.

Auto-correction – Sets your level of automatic word correction. Choose from Off, Mild, Moderate, and Aggressive.

**Update word suggestions** – Allows you to update your word suggestions based on your selected language. You can also add your synced Contacts to your word suggestion list.

Additional settings - Allows you to set advanced settings including:

#### **FFFFCTS**

Vibrate on keypress – Checkmark to feel a vibration when you tap each kev.

**Sound on keypress** – Checkmark to hear a tone when you tap each key.

#### INPUT TOOLS

Auto-capitalization – Checkmark to automatically capitalize the first letter of each sentence

**Auto-punctuation** – Checkmark to automatically insert a period when the Space key is double-tapped.

Spell checker - Checkmark to alert you to possible spelling errors.

**Clear word suggestion history** – Allows you to clear your prediction word history.

Personal dictionary – Allows you to view and manage (add and delete) your personal dictionary of words to help you to enter text quickly and accurately.

Help – Displays additional keyboard typing help information.

Google voice typing – Checkmark to select Google voice typing to enter data. Tap its Settings icon to change the Google voice settings. Refer to the Voice Search option below for the available options.

NOTE Tap the Menu icon (at the top right corner of the Google voice typing settings screen) to access Help & feedback.

### SPEECH

Voice Search - Sets voice search options.

Languages – Sets the language recognized by Google's voice search function

Speech output – Sets when to use speech output. Choose from On, Hands-free only, and Off.

TIP! To turn on speech output only when a headset is attached to your tablet, select Hands-free only.

"Ok Google" Detection – Sets the Google search app to launch automatically when you say "OK Google".

Offline speech recognition – Allows you to view and manage your speech recognition languages used when you don't have a network connection. Your downloaded speech language(s) are listed in the INSTALLED tab. Tap the ALL tab to view additional available language selections. Tap the AUTO-UPDATE tab to manage your language updates. Choose from Do not auto-update languages, Auto-update languages at any time. Data charges may apply., and Auto-update languages over Wi-Fi only.

Block offensive words – Checkmark to hide recognized offensive voice results

Audio History – When you use voice activation commands, such as "Ok Google" or touching a microphone icon, a recording of the next thing you say, plus a few seconds before, may be used and stored by Google and associated with your Google Account to help recognize your voice and improve speech recognition.

Manage Audio History - Allows you to manage your audio history.

**Bluetooth headset** – Checkmark to record audio through a connected Bluetooth headset, if available.

**Text-to-speech output** – Allows you to set up your text-to-speech output settings.

### PREFERRED ENGINE

Choose Google Text-to-speech Engine or LG TTS+ as your preferred engine.

- ▶ If you choose Google Text-to-speech, tap its Settings icon ☼ to set Language, Settings for Google Text-to-speech Engine, and Install voice data

### **GENERAL**

Speech rate – Sets the speech rate. Choose from Very slow, Slow, Normal, Fast, and Very fast.

**Listen to an example** – Tap to play a short demonstration of Text-to-speech output.

**Default language status** – Displays the currently selected TTS language and its status (fully supported or file download required).

#### MOUSE/TRACKPAD

Pointer speed – Sets the pointer speed on a slide bar.

# Backup & reset

### **BACKUP & RESTORE**

Back up my data – Checkmark to backup your application data, Wi-Fi passwords, and other settings to Google servers.

Backup account – Sets the account to which you want to backup data.

Automatic restore – Checkmark to allow the tablet to automatically restore the settings and data from your file backup when an application is reinstalled on the tablet.

#### LG BACKUP

LG Backup Service – Allows you to backup and restore your tablet's data. You can also schedule backup of your data, as well as perform file restore and management.

NOTE From the LG Backup menu, touch and hold the Recent Apps key [in the Touch keys bar) to access Set password and Help.

#### PERSONAL DATA

Factory data reset – Allows you to reset your settings to the factory default values and delete all of your data. If you reset the tablet this way, you're prompted to re-enter the same information as when you first started your Android tablet.

Reset settings – Allows you to reset the tablet's settings back to their default values.

NOTE Resetting to the default settings won't affect downloaded apps, personal data, security settings, language settings, or account settings.

# **ACCOUNTS**

All of the accounts that you've added will be displayed in this section. Tap an account to view and/or change its specific settings.

#### Add account

Allows you to add additional accounts to your tablet.

### SYSTEM

# Shortcut kev

Tap the **Shortcut key** switch **()** to toggle it on (blue) and off (gray). On enables shortcuts activated by the **Volume keys** (on the top edge of the tablet). When enabled:

- With the screen unlocked, press both of the Volume keys to launch the QuickMemo+ application.
- ▶ With the screen off or locked, press and hold either of the Volume keys (Up or Down) to launch the Camera application.

### Date & time

Automatic date & time – Checkmark to use the network-provided date and time.

Automatic time zone - Checkmark to use the network-provided time zone.

Set date – Allows you to manually set the date to use for your tablet when the checkmark is removed from the Automatic date & time setting.

Set time – Allows you to manually set the time to use for your tablet when the checkmark is removed from the Automatic date & time setting.

Select time zone – Allows you to select a time zone other than the one provided by the network. This setting is gray when the Automatic time zone setting is checkmarked.

Use 24-hour format – Checkmark to display the time using the 24-hour time format (for example, 13:00 instead of 1:00 pm).

Select date format – Sets the format for displaying dates on your tablet.

# Accessibility

Allows you to configure accessibility plug-ins you've installed on your tablet.

#### VISION

TalkBack – Tap the TalkBack switch to toggle it on (blue) and off (gray). On provides verbal feedback when you tap the screen. To select an item, double-tap it. To scroll, use three fingers to swipe across the screen. Tap TalkBack to access and adjust the TalkBack settings.

Font size – Sets the size of the text displayed. Choose from Minimum, Small, Medium, Large, Very large, and Maximum.

**Invert colors** – Checkmark to change the screen colors and increase the contrast.

Color adjustment – Tap the Color adjustment switch on to toggle it on (blue) and off (gray). On allows you to adjust the hue and contrast for easier viewing of the screen content. Tap Color adjustment, tap OK to continue, then drag across the screen in any direction until you see the color contrast you want to use.

Touch zoom – Tap the Touch zoom switch on to toggle it on (blue) and off (gray). On allows you to zoom in and out by triple-tapping the screen.

Screen shades – Checkmark to set the screen to a darker contrast (a darker shade).

Accessibility shortcut – Tap the Accessibility shortcut switch to toggle it on (blue) and off (gray). On allows you to open accessibility options quickly on any screen. Press and hold the Power/Lock key on the top edge of the tablet, until you hear a sound or feel a vibration, then touch and hold two fingers until you hear an audio confirmation.

**Text-to-speech output** – Allows you to set up your text-to-speech output settings.

#### PREFERRED ENGINE

Choose Google Text-to-speech Engine or LG TTS+ as your preferred engine.

- ► If you choose Google Text-to-speech, tap its Settings icon 
  to set Language, Settings for Google Text-to-speech Engine, and Install voice data.
- If you choose LG TTS+, tap its Settings icon to set Language and Settings for LG TTS+.

#### GENERAL

Speech rate – Sets the speech rate. Choose from Very slow, Slow, Normal, Fast, and Very fast.

**Listen to an example** – Tap to play a short demonstration of Text-to-speech output.

**Default language status** – Displays the currently selected TTS language and its status (fully supported or file download required).

### **HEARING**

Audio type – Sets the audio type when a headset is connected. Choose Mono or Stereo

Sound balance - Set the audio route on the slide bar.

Turn off all sounds - Checkmark to turn off all device sounds.

Captions – Tap the Captions switch leads to toggle it on (blue) and off (gray). On allows the tablet to display caption text. Tap Captions to access its settings.

Language – Sets the language for the captions.

Font size – Sets the size of the caption text.

Caption style - Sets how the caption text is displayed.

### PHYSICAL AND MOTOR

Touch feedback time – Sets the touch and hold delay. Choose from Short, Medium, and Long.

Touch assistant – Tap the Touch assistant switch to toggle it on (blue) and off (gray). On displays a Touch assistant board which allows you to use its touch icons instead of the hardware keys.

NOTE For information on using the Touch assistant feature, see pages 28.

Screen timeout – Sets the amount of time before the backlight turns off automatically. Choose from 15 sec, 30 sec, 1 min, 2 min, 5 min, 10 min, 15 min, 30 min, and Keep screen turned on.

### RECOGNITION

Tap the **Touch control areas** switch **to toggle** it on (blue) and off (gray). On allows you to restrict access to a selected portion of the screen. Tap **Touch control areas** to view information about using this function or see page 29 for more information.

#### SYSTEM

Auto-rotate screen – Checkmark to automatically rotate the screen depending on the tablet orientation (portrait or landscape).

Password voice confirmation – Checkmark so that characters entered in password fields are read outloud by the tablet.

Accessibility settings shortcut – Sets quick, easy access to selected features when you triple-tap the Home icon (a) (in the Touch keys bar). Choose from Off, Show all, TalkBack, Invert colors, Touch assistant, and Accessibility settings.

One-touch input – Checkmark so that each finger touch enters a letter/character on the LG keyboard.

### SERVICES

Displays the list of accessibility services installed on your tablet.

### **Quick Cover**

Tap the **Quick Cover** switch **()** to toggle it on (blue) and off (gray). On will automatically lock your tablet's screen when you close the Quick Cover. Simply open the cover to unlock the screen.

NOTE Quick Cover is only available when used with the appropriate LG cover accessory and Swipe is your tablet's Lock screen setting.

# Printing

### PRINT SERVICES

Cloud Print – Allows you to turn Cloud print on or off as well as see your available printers.

From the Cloud Print submenu, tap the Menu icon it to access Add printer and Settings.

#### About tablet

View legal information and check your tablet status and software version.

**Tablet name** – Allows you to set your tablet name for easy identification when using wireless features.

**Network** – Allows you to view your tablet's Network, Network type and strength, Service state, Roaming state, Mobile network state, and IP address.

Status – Allows you to view your Tablet phone number, IMEI, IMEISV, IMS registration status, ICCID, and Last factory data reset.

**Battery** – Allows you to view your tablet's Battery status, Battery level, and Battery use information.

Hardware information – Allows you to view your tablet's Model number, Hardware version, Up time, Wi-Fi MAC address, and Bluetooth address.

Software information – Allows you to view your tablet's Android version, Baseband version, Kernel version, Build number, Software version, and Software status.

**Legal information** – Allows you to view the Terms of Use and Privacy Policy for LG software, Open source licenses, and Google legal information.

Patent information – Displays LG patent information.

# System updates

Allows you to check the status of any system updates and also check for any new system updates for your tablet.

# DivX Mobile DIVX.

ABOUT DIVX VIDEO: DivX® is a digital video format created by DivX, LLC, a subsidiary of Rovi Corporation. This is an official DivX Certified® device that has passed rigorous testing to verify that it plays DivX video.

Visit divx.com for more information and software tools to convert your files into DivX videos

ABOUT DIVX VIDEO-ON-DEMAND: This DivX Certified® device must be registered in order to play purchased DivX Video-on-Demand (VOD) movies. To obtain your registration code, locate the DivX VOD section in your device setup menu. Go to vod.divx.com for more information on how to complete your registration.

DivX Certified® to play DivX® video up to HD 720p, including premium content.

DivX®, DivX Certified® and associated logos are trademarks of Rovi Corporation or its subsidiaries and are used under license.

### Notice: Open Source Software

To obtain the corresponding source code under GPL, LGPL, MPL and other open source licences, please visit http://opensource.lge.com/ All referred licence terms, disclaimers and notices are available for download with the source code.

**WARNING:** This product contains chemicals known to the State of California to cause cancer and birth defects or reproductive harm.

Call (800) 243-0000 for more information.

Wash hands after handling.

# Safety Information

Please read and observe the following information for safe and proper use of your tablet and to prevent damage.

# 

Violation of the instructions may cause minor or serious damage to the product.

#### WARNING! Notice for Battery replacement

- For your safety, do not remove the battery incorporated in the product. If you need to replace the battery, take it to the nearest authorized LG Electronics service center or dealer for assistance.
- The Li-polymer battery is a hazardous component which can cause injury.
- Battery replacement by a non-qualified professional can cause damage to your device.
- Do not disassemble or open, crush, bend or deform, puncture or shred.
- Repairs under warranty, at LG's option, may include replacement parts or boards that are either new or reconditioned, provided that they have functionality equal to that of the parts being replaced.
- Do not modify or remanufacture, attempt to insert foreign objects into the battery, immerse or expose to water or other liquids, expose to fire, explosion, or other hazard.
- Only use the battery for the system for which it is specified.
- Only use the battery with a charging system that has been qualified with the system per this standard, IEEE-Std-1725-200x. Use of an unqualified battery or charger may present a risk of fire, explosion, leakage, or other hazard.
- Do not short circuit the battery or allow metallic conductive objects to contact the battery terminals.

- Replace the battery only with another battery that has been qualified with the system per this standard, IEEE-Std-1725-200x. Use of an unqualified battery may present a risk of fire, explosion, leakage, or other hazard.
- Promptly dispose of used batteries in accordance with local regulations.
- Avoid dropping the tablet. If the tablet is dropped, especially on a hard surface, and the user suspects damage, take it to a service center for inspection.
- Improper battery use may result in a fire, explosion, or other hazard.
- For those host devices that utilize a USB port as a charging source, the host device's user manual shall include a statement that the device shall only be connected to products that bear the USB-IF logo or have completed the USB-IF compliance program.

# Charger and Power Cord Safety

- The charger and power cord (USB Cable) are intended for indoor use only.
- Insert the battery pack charger vertically into the wall power outlet.
- Unplug the power cord and charger during lightning storms to avoid electric shock or fire.
- Use the correct adapter for your tablet when using the battery pack charger abroad.

# Battery Information and Care

- Please read the manual of the specified charger for the charging method.
- Do not place any heavy items on the power cord. Do not damage the power cord by bending, twisting, or heating and do not allow the power cord to be crimped because it may cause an electric shock or fire. Using a power cord with a loose plug may also cause an electric shock or fire.
- When using the power cord, firmly connect the power plug into the device. If not, it may cause excessive heat or fire. Unplug the power cord before cleaning your tablet and, if necessary, clean the power plug pin if it's dirtv.

- Avoid allowing metallic articles to come into contact with the power plug
  pin in the Charger/USB port. Metallic items (such as a coin, paperclip,
  pen, etc. when the tablet is placed in a bag or briefcase) could shortcircuit your tablet's battery terminals which may damage your battery and
  cause an explosion.
- If you put your tablet in a bag or briefcase without covering the power
  port (Charger/USB port), metallic articles (such as a coin, paperclip, pen,
  etc.) that come into contact with the power plug pin may short-circuit
  your tablet's battery terminals. This may damage the battery and could
  cause an explosion. Always cover the power port when not in use.
- Recharge the battery after long periods of non-use to maximize battery life. Battery life will vary due to usage patterns and environmental conditions
- The Charging temperature range is between 32°F (0°C) and 113°F (45°C).
   Do not charge the battery when the temperature is outside of this range.
   Charging in extreme temperatures might cause excessive heat generation, serious battery damage, and deterioration of battery's characteristics and cycle life.
- Do not use or leave the tablet in direct sunlight or in a car heated by sunshine. The tablet may generate excessive heat, smoke, or flames. It also might cause deterioration of the battery's characteristics or cycle life.
- The battery pack in the tablet has a protection circuit to avoid dangerous malfunctions. Do not use your tablet near places which may generate more than 100 V of static electricity because it could damage the protection circuit. Damaged protection circuits may generate smoke, rupture, or ignite.
- When using your tablet for the first time, if it emits a bad smell, you see rust on it, or anything else abnormal, do not use the device and bring it to the store where you purchased it for a replacement.

- Keep the tablet away from babies and small children. If children are allowed to use the tablet, their parents or legal guardians are responsible for supervising and teaching them how to use it safely according to the manual's safety precautions.
- If liquid from the battery in the tablet comes in contact with skin or clothing, wash the area with fresh water. The battery fluid may cause skin inflammation. If the tablet shows any indication of battery leakage, do not use it. Take it to the nearest authorized LG Electronics service center or dealer for assistance. Be careful that children do not swallow any parts (such as earphone, connection parts of the device, etc.). This could cause asphyxiation or suffocation resulting in serious injury or death.
- Do not handle the tablet with wet hands while it is being charged. It may cause an electric shock or seriously damage your tablet.
- Do not use harsh chemicals (such as alcohol, benzene, thinners, etc.) or detergents to clean your tablet. This could cause a fire.
- Always unplug the charger from the wall outlet after the tablet is fully charged to avoid unnecessary power consumption.

# Care and Maintenance

Your mobile device is a product of superior design and craftsmanship and should be treated with care. The suggestions below will help you fulfill any warranty obligations and allow you to enjoy this product for many years:

# Keep your tablet away from: Liquids of any kind

Keep your tablet dry, Precipitation, humidity, and liquids contain minerals that will corrode electronic circuits. If the tablet does get wet, do not accelerate drying with the use of an oven, microwave, or dryer because this may damage the tablet and could cause a fire or explosion.

• Do not use the tablet with wet hands. Moisture on your hands may cause an electric shock to you or damage the tablet.

 Do not expose your device to any liquids such as sunscreen lotion (applied to your hands or skin that comes into contact with the tablet) because it may cause your tablet to malfunction or damage it.

### Extreme heat or cold

- Avoid temperatures below 0°C / 32°F or above 45°C / 113°F.
- Exposing your tablet to extremely low or high temperatures may result in damage, malfunction, or even explosion.
- Use your tablet in temperatures between 0°C /32°F and 40°C/104°F, if possible.

### Microwaves

Do not try to dry your tablet in a microwave oven. Doing so may cause a fire or explosion.

### Dust and dirt

Do not expose your tablet to dust, dirt, or sand which can damage its internal circuits.

# Cleaning solutions

Do not use harsh chemicals, cleaning solvents, or strong detergents to clean your tablet.

To clean your tablet, wipe it with a soft cloth lightly dampened in a mild soap-and-water solution.

### Shock or vibration

Do not drop, knock, or shake the tablet.

Rough handling of the tablet can cause damage to its internal circuit boards.

#### Paint

Do not paint the tablet. Paint can clog the mobile device's moving parts or ventilation openings and impair or prevent proper operation.

#### General Notice

- Do not place items containing magnetic components such as a credit card, phone card, bank book, or subway ticket near your tablet. The magnetism of the mobile device may damage the data stored in the magnetic strip.
- When the tablet is not used for a long period of time, store it in a safe place with the power cord unplugged.
- Do not use the tablet if the antenna is damaged. If a damaged antenna contacts skin, it may cause a slight burn. Please contact an LG Authorized Service Center to replace the damaged antenna.
- The data saved in your tablet might be deleted due to careless use, repair of the tablet, or upgrade of the software. Please backup your important data and files. (pictures and videos could also be deleted.) The manufacturer is not liable for damage due to the loss of data.
- When you use the tablet in public places, set the volume to a low volume so you don't disturb others.
- Do not turn your tablet on or off when putting a earphone to your ear.
- Your device is an electronic device that generates heat during normal operation. Extremely prolonged, direct skin contact in the absence of adequate ventilation may result in discomfort or minor burns. Therefore, use care when handling your device during or immediately after operation.
- Use accessories, such as earphones and headsets, with caution. Ensure that any wires are tucked away safely.

### Part 15.19 statement

This device complies with part 15 of FCC rules.

Operation is subject to the following two conditions:

(1) This device may not cause harmful interference, and (2) this device must accept any interference received, including interference that causes undesired operation.

### Part 15.21 statement

Changes or modifications not expressly approved by the manufacturer for compliance could void the user's authority to operate the equipment.

### Part 15.105 statement

This equipment has been tested and found to comply with the limits for a class B digital device, pursuant to Part 15 of the FCC Rules. These limits are designed to provide reasonable protection against harmful interference in a residential installation. This equipment generates, uses, and can radiate radio frequency energy and, if not installed and used in accordance with the instructions, may cause harmful interference to radio communications. However, there is no guarantee that interference will not occur in a particular installation. If this equipment does cause harmful interference or television reception, which can be determined by turning the equipment off and on, the user is encouraged to try to correct the interference by one or more of the following measures:

- Reorient or relocate the receiving antenna.
- Increase the separation between the equipment and receiver.
- Connect the equipment into an outlet on a circuit different from that to which the receiver is connected.
- Consult the dealer or an experienced radio/TV technician for help.

# FCC RF Exposure Information

# WARNING! Read this information before operating the device.

In August 1996, the Federal Communications Commission (FCC) of the United States, with its action in Report and Order FCC 96-326, adopted an updated safety standard for human exposure to Radio Frequency (RF) electromagnetic energy emitted by FCC regulated transmitters. Those guidelines are consistent with the safety standard previously set by both U.S. and international standards bodies. The design of this device complies with the FCC guidelines and these international standards.

# **Bodily Contact During Operation**

This device was tested for typical use with the back of the device kept 0 inch (0 cm) from the body.

### Caution

Use only the supplied antenna. Use of unauthorized antennas (or modifications to the antenna) could impair call quality, damage the device, void your warranty, and/or violate FCC regulations.

Don't use the device with a damaged antenna. A damaged antenna could cause a minor skin burn. Contact your local dealer for a replacement antenna.

# Consumer Information About Radio Frequency Emissions

Your wireless device, which contains a radio transmitter and receiver. emits radio frequency energy during use. The following consumer information addresses commonly asked questions about the health effects of wireless devices.

Scientific research on the subject of wireless devices and radio frequency ("RF") energy has been conducted worldwide for many years, and continues. In the United States, the Food and Drug Administration ("FDA") and the Federal Communications Commission ("FCC") set policies and procedures for wireless devices. The FDA issued a website publication on health issues related to device usage where it states, "The scientific community at large ... believes that the weight of scientific evidence does not show an association between exposure to radiofrequency (RF) from the devices and adverse health outcomes. Still the scientific community does recommend conducting additional research to address gaps in knowledge. That research is being conducted around the world and FDA continues to monitor developments in this field. You can access the joint FDA/FCC website at http://www.fda.gov (under "C" in the subject index, select Cell Phones > Research), You can also contact the FDA toll-free at (888) 463-6332 or (888) INFO-FDA. In June 2000, the FDA entered into a cooperative research and development agreement through which additional scientific research is being conducted. The FCC issued its own website

publication stating that "there is no scientific evidence that proves that wireless device usage can lead to cancer or a variety of other problems, including headaches, dizziness or memory loss."

This publication is available at http://www.fcc.gov/oet/rfsafety or through the FCC at (888) 225-5322 or (888) CALL-FCC.

### What does "SAR" mean?

In 1996, the FCC, working with the FDA, the U.S. Environmental Protection Agency, and other agencies, established RF exposure safety guidelines for wireless devices in the United States. Before a wireless device model is available for sale to the public, it must be tested by the manufacturer and certified to the FCC that it does not exceed limits established by the FCC. One of these limits is expressed as a Specific Absorption Rate, or "SAR." SAR is a measure of the rate of absorption of RF energy in the body. Tests for SAR are conducted with the device transmitting at its highest power level in all tested frequency bands. Since 1996, the FCC has required that the SAR of handheld wireless devices not exceed 1.6 watts per kilogram, averaged over one gram of tissue.

Although the SAR is determined at the highest power level, the actual SAR value of a wireless device while operating can be less than the reported SAR value. This is because the SAR value may vary from call to call, depending on factors such as proximity to a cell site, the proximity of the device to the body while in use, and the use of hands-free devices. Before a device model is available for sale to the public, it must be tested and certified to the FCC that it does not exceed the limit established by the government-adopted requirement for safe exposure. The tests are performed in positions and locations (e.g., at the ear and next to the body) as required by the FCC for each model.

The FCC has granted an Equipment Authorization for this model device with all reported SAR levels evaluated as in compliance with the FCC RF emission guidelines. SAR information on this model device is on file with the FCC and can be found under the Display Grant section of http://www.fcc.gov/oet/ea/fccid/after searching on FCC ID ZNFVK700.

For more information about SARs, see the FCC's OET Bulletins 56 and 65 at http://www.fcc.gov/Bureaus/Engineering\_Technology/Documents/bulletins or visit the Cellular Telecommunications Industry Association website at http://www.ctia.org/consumer\_info/index.cfm/AID/10371. You may also wish to contact the manufacturer of your device.

### Can I minimize my RF exposure?

If you are concerned about RF, there are several simple steps you can take to minimize your RF exposure. You can, of course, reduce your talk time. You can place more distance between your body and the source of the RF, as the exposure level drops off dramatically with distance. The FDA/FCC website states that "hands-free kits can be used with wireless devices for convenience and comfort. These systems reduce the absorption of RF energy in the head because the device, which is the source of the RF emissions, will not be placed against the head. On the other hand, if the device is mounted against the waist or other part of the body during use. then that part of the body will absorb more RF energy. Wireless devices marketed in the U.S. are required to meet safety requirements regardless of whether they are used against the head or against the body. Either configuration should result in compliance with the safety limit." Also, if you use your wireless device while in a car, you can use a device with an antenna on the outside of the vehicle. You should also read and follow your wireless device manufacturer's instructions for the safe operation of your device.

# Do wireless devices pose any special risks to children?

The FDA/FCC website states that "the scientific evidence does not show a danger to users of wireless communication devices, including children." The FDA/FCC website further states that "some groups sponsored by other national governments have advised that children be discouraged from using wireless devices at all". For example, the Stewart Report from the United Kingdom ["UK"] made such a recommendation in December 2000. In this report a group of independent experts noted that no evidence exists that using a device causes brain tumors or other ill effects. [The UK's] recommendation to limit device use by children was strictly precautionary; it was not based on scientific evidence that any health hazard exists. A

copy of the UK's leaflet is available at http://www.dh.gov.uk (search "mobile"), or you can write to: NRPB, Chilton, Didcot, Oxon OX11 ORQ, United Kingdom. Copies of the UK's annual reports on mobile device and RF are available online at www.iegmp.org.uk and http://www.hpa.org.uk/radiation/ (search "mobile"). Parents who wish to reduce their children's RF exposure may choose to restrict their children's wireless device use.

# Where can I get further information about RF emissions?

For further information, see the following additional resources (websites current as of April 2005):

# U.S. Food and Drug Administration

FDA Consumer magazine

November-December 2000

Telephone: (888) INFO-FDA

http://www.fda.gov

(Under "C" in the subject index, select Cell Phones > Research.)

# U.S. Federal Communications Commission

445 12th Street, S.W.

Washington, D.C. 20554

Telephone: (888) 225-5322

http://www.fcc.gov/oet/rfsafety

Independent Expert Group on Mobile Devices

http://www.iegmp.org.uk

Royal Society of Canada Expert Panels on Potential Health Risks of Radio Frequency Fields from Wireless Telecommunication Devices

283 Sparks Street

Ottawa, Ontario K1R 7X9

Canada

Telephone: (613) 991-6990

### World Health Organization

Avenue Appia 20

1211 Geneva 27

Switzerland

Telephone: 011 41 22 791 21 11

http://www.who.int/mediacentre/factsheets/fs193/en/

# International Commission on Non-Ionizing Radiation Protection

c/o Bundesamt für Strahlenschutz

Ingolstaedter Landstr. 1

85764 Oberschleissheim

Germany

Telephone: 011 49 1888 333 2156

http://www.icnirp.de

### Wi-Fi Caution

This device is capable of operating in 802.11a/n mode. For 802.11a/n devices operating in the frequency range of 5.15 - 5.25 GHz, they are restricted for indoor operations to reduce any potential harmful interference for Mobile Satellite Services (MSS) in the US, Wi-Fi Access Points that are capable of allowing your device to operate in 802.11a/n mode (5.15 - 5.25 GHz band) are optimized for indoor use only.

If your Wi-Fi network is capable of operating in this mode, please restrict your Wi-Fi use indoors to not violate federal regulations to protect Mobile Satellite Services.

Engineering in Medicine and Biology Society, Committee on Man and Radiation (COMAR) of the Institute of Electrical and Electronics Engineers

http://ewh.ieee.org/soc/embs/comar/

# Consumer Information on SAR

# (Specific Absorption Rate)

This model device meets the government's requirements for exposure to radio waves.

Your wireless device is a radio transmitter and receiver. It is designed and manufactured not to exceed the emission limits for exposure to Radio Frequency (RF) energy set by the Federal Communications Commission of the U.S. Government. These limits are part of comprehensive guidelines and establish permitted levels of RF energy for the general population. The guidelines are based on standards that were developed by independent scientific organizations through periodic and thorough evaluation of scientific studies. The standards include a substantial safety margin designed to assure the safety of all persons, regardless of age and health.

The exposure standard for wireless mobile devices employs a unit of measurement known as the Specific Absorption Rate, or SAR. The SAR limit set by the FCC is 1.6 W/kg.

Tests for SAR are conducted using standard operating positions specified by the FCC with the device transmitting at its highest certified power level in all tested frequency bands. Although SAR is determined at the highest certified power level, the actual SAR level of the device while operating can be well below the maximum value. Because the device is designed to operate at multiple power levels to use only the power required to reach the network, in general, the closer you are to a wireless base station antenna, the lower the power output.

Before a device model is available for sale to the public, it must be tested and certified to the FCC that it does not exceed the limit established by the government-adopted requirement for safe exposure. The tests are performed in positions and locations (e.g., at the ear and next to the body) as required by the FCC for each model.

The highest SAR value for standalone and simultaneous transmission for this device when worn on the body, as described in this user guide, is 1.48 W/kg. (body-worn measurements differ among device models,

depending upon available accessories and FCC requirements). While there may be differences between SAR levels of various devices and at various positions, they all meet the government requirement for safe exposure.

The FCC has granted an Equipment Authorization for this model device with all reported SAR levels evaluated as in compliance with the FCC RF emission guidelines. SAR information on this model device is on file with the FCC and can be found under the Display Grant section of http://www. fcc.gov/oet/fccid after searching on FCC ID ZNFVK700. Additional information on Specific Absorption Rates (SAR) can be found on the Cellular Telecommunications Industry Association (CTIA) website at http:// www.ctia.org/.

\* In the United States and Canada, the SAR limit for mobile device used by the public is 1.6 watts/kg (W/kg) averaged over one gram of tissue. The standard incorporates a substantial margin of safety to give additional protection for the public and to account for any variations in measurements

# Caution: Avoid potential hearing loss

Prolonged exposure to loud sounds (including music) is the most common cause of preventable hearing loss. Some scientific research suggests that using portable audio devices, such as portable music players and cellular telephones, at high volume settings for long durations may lead to permanent noise-induced hearing loss. This includes the use of headphones (including headsets, earbuds and Bluetooth® or other wireless devices). Exposure to very loud sound has also been associated in some studies with tinnitus (a ringing in the ear), hypersensitivity to sound, and distorted hearing. Individual susceptibility to noise-induced hearing loss and other potential hearing problems varies. The amount of sound produced by a portable audio device varies depending on the nature of the sound, the device, the device settings, and the headphones. You should follow some commonsense recommendations when using any portable audio device:

- Set the volume in a quiet environment and select the lowest volume at which you can hear adequately.
- When using headphones, turn the volume down if you cannot hear the people speaking near you or if the person sitting next to you can hear what you are listening to.
- Do not turn the volume up to block out noisy surroundings. If you choose to listen to your portable device in a noisy environment, use noisecancelling headphones to block out background environmental noise.
- Limit the amount of time you listen. As the volume increases, less time is required before your hearing could be affected.
- Avoid using headphones after exposure to extremely loud noises, such as rock concerts, that might cause temporary hearing loss. Temporary hearing loss might cause unsafe volumes to sound normal.
- · Do not listen at any volume that causes you discomfort. If you experience ringing in your ears, hear muffled speech, or experience any temporary hearing difficulty after listening to your portable audio device, discontinue use and consult your doctor.

You can obtain additional information on this subject from the following sources:

American Academy of Audiology 11730 Plaza American Drive, Suite 300

Reston, VA 20190

Voice: (800) 222-2336

Email: info@audiology.org

Internet: www.audiology.org

National Institute on Deafness and Other Communication Disorders

National Institutes of Health

31 Center Drive, MSC 2320

Bethesda, MD USA 20892-2320

Voice: (301) 496-7243

Email: nidcdinfo@nih.gov

Internet: http://www.nidcd.nih.gov/health/hearing

National Institute for Occupational Safety and Health

Hubert H. Humphrey Bldg.

200 Independence Ave., SW Washington, DC 20201

Voice: 1-800-35-NIOSH (1-800-356-4674)

Internet: http://www.cdc.gov/niosh/topics/noise/default.html

# **TIA Safety Information**

The following is the complete TIA Safety Information for wireless handheld devices

# Exposure to Radio Frequency Signal

Your wireless handheld portable device is a low power radio transmitter and receiver. When ON, it receives and sends out Radio Frequency (RF) signals.

In August, 1996, the Federal Communications Commissions (FCC) adopted RF exposure guidelines with safety levels for handheld wireless devices. Those guidelines are consistent with the safety standards previously set by

both U.S. and international standards bodies:

ANSI C95.1 (1992) \*

NCRP Report 86 (1986)

ICNIRP (1996)

\* American National Standards Institute: National Council on Radiation Protection and Measurements: International Commission on Non-Ionizing Radiation Protection

Those standards were based on comprehensive and periodic evaluations of the relevant scientific literature. For example, over 120 scientists, engineers, and physicians from universities, government health agencies,

and industry reviewed the available body of research to develop the ANSI Standard (C95.1).

The design of your device complies with the FCC guidelines (and those standards).

### Antenna Care

Use only the supplied or an approved replacement antenna. Unauthorized antennas, modifications, or attachments could damage the device and may violate FCC regulations.

# Tips on Efficient Operation

For your device to operate most efficiently:

Don't touch the antenna unnecessarily when the tablet is in use. Contact with the antenna affects call quality and may cause the tablet to operate at a higher power level than otherwise needed.

### **Electronic Devices**

Most modern electronic equipment is shielded from RF signals. However, certain electronic equipment may not be shielded against the RF signals from your wireless device.

# **Pacemakers**

The Health Industry Manufacturers Association recommends that a minimum separation of six (6) inches be maintained between a handheld wireless device and a pacemaker to avoid potential interference with the pacemaker. These recommendations are consistent with the independent research by and recommendations of Wireless Technology Research.

Persons with pacemakers:

- Should ALWAYS keep the tablet more than six (6) inches from their pacemaker when the device is turned ON;
- · Should not carry the tablet in a breast pocket;

- Should use the ear opposite the pacemaker to minimize the potential for interference:
- Should turn the tablet OFF immediately if there is any reason to suspect that interference is taking place.

# Hearing Aids

Some digital wireless devices may interfere with some hearing aids. In the event of such interference, you may want to consult your service provider (or call the customer service line to discuss alternatives).

### Other Medical Devices

If you use any other personal medical device, consult the manufacturer of your device to determine if it is adequately shielded from external RF energy. Your physician may be able to assist you in obtaining this information.

### Health Care Facilities

Turn your tablet OFF in health care facilities when any regulations posted in these areas instruct you to do so. Hospitals or health care facilities may use equipment that could be sensitive to external RF energy.

### Vehicles

RF signals may affect improperly installed or inadequately shielded electronic systems in motor vehicles. Check with the manufacturer or its representative regarding your vehicle. You should also consult the manufacturer of any equipment that has been added to your vehicle.

### Posted Facilities

Turn your tablet OFF in any facility where posted notices so require.

#### Aircraft

FCC regulations prohibit using your device while in the air. Switch OFF your tablet before boarding an aircraft.

# **Blasting Areas**

To avoid interfering with blasting operations, turn your tablet OFF when in a "blasting area" or in areas posted: "Turn off two-way radio". Obey all signs and instructions.

# Potentially Explosive Atmosphere

Turn your tablet OFF when in any area with a potentially explosive atmosphere and obey all signs and instructions. Sparks in such areas could cause an explosion or fire resulting in bodily injury or even death.

Areas with a potentially explosive atmosphere are often, but not always, marked clearly. Potential areas may include: fueling areas (such as gasoline stations); below deck on boats; fuel or chemical transfer or storage facilities; vehicles using liquefied petroleum gas (such as propane or butane); areas where the air contains chemicals or particles (such as grain, dust, or metal powders); and any other area where you would normally be advised to turn off your vehicle engine.

# For Vehicles Equipped with an Air Bag

An air bag inflates with great force. DO NOT place objects, including either installed or portable wireless equipment, in the area over the air bag or in the air bag deployment area. If in-vehicle wireless equipment is improperly installed and the air bag inflates, serious injury could result.

# **FDA Consumer Update**

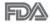

The U.S. Food and Drug Administration's Center for Devices and Radiological Health Consumer Update on Mobile Tablets:

# 1. Do wireless tablets pose a health hazard?

The available scientific evidence does not show that any health problems are associated with using wireless tablets.

There is no proof, however, that wireless tablets are absolutely safe. Wireless tablets emit low levels of Radio Frequency (RF) energy in the microwave range while being used. They also emit very low levels of RF when in idle mode. Whereas high levels of RF can produce health effects

(by heating tissue), exposure to low level RF that does not produce heating effects causes no known adverse health effects. Many studies of low level RF exposures have not found any biological effects. Some studies have suggested that some biological effects may occur, but such findings have not been confirmed by additional research. In some cases, other researchers have had difficulty in reproducing those studies, or in determining the reasons for inconsistent results.

# 2. What is the FDA's role concerning the safety of wireless tablets?

Under the law, the FDA does not review the safety of radiation-emitting consumer products such as wireless tablets before they can be sold, as it does with new drugs or medical devices. However, the agency has authority to take action if wireless tablets are shown to emit Radio Frequency (RF) energy at a level that is hazardous to the user. In such a case, the FDA could require the manufacturers of wireless tablets to notify users of the health hazard and to repair, replace, or recall the tablets so that the hazard no longer exists.

Although the existing scientific data does not justify FDA regulatory actions, the FDA has urged the wireless tablet industry to take a number of steps, including the following:

- Support needed research into possible biological effects of RF of the type emitted by wireless tablets;
- Design wireless tablets in a way that minimizes any RF exposure to the user that is not necessary for device function; and
- Cooperate in providing users of wireless tablets with the best possible information on possible effects of wireless tablet use on human health.

The FDA belongs to an interagency working group of the federal agencies that have responsibility for different aspects of RF safety to ensure coordinated efforts at the federal level. The following agencies belong to this working group:

- National Institute for Occupational Safety and Health
- Environmental Protection Agency

- Occupational Safety and Health Administration
- National Telecommunications and Information Administration

The National Institutes of Health participates in some interagency working group activities, as well.

The FDA shares regulatory responsibilities for wireless tablets with the Federal Communications Commission (FCC). All tablets that are sold in the United States must comply with FCC safety guidelines that limit RF exposure. The FCC relies on the FDA and other health agencies for safety questions about wireless tablets.

The FCC also regulates the base stations that the wireless tablet networks rely upon. While these base stations operate at higher power than do the wireless tablets themselves, the RF exposures that people get from these base stations are typically thousands of times lower than those they can get from wireless tablets. Base stations are thus not the subject of the safety questions discussed in this document.

### 3. What kinds of devices are the subject of this update?

The term "wireless device" refers here to handheld wireless devices with built-in antennas, often called "cell", "mobile", or "PCS" devices. These types of wireless devices can expose the user to measurable Radio Frequency (RF) energy because of the short distance between the device and the user's head.

These RF exposures are limited by FCC safety guidelines that were developed with the advice of the FDA and other federal health and safety agencies. When the device is located at greater distances from the user, the exposure to RF is drastically lower because a person's RF exposure decreases rapidly with increasing distance from the source.

# 4. What are the results of the research done already?

The research done thus far has produced conflicting results, and many studies have suffered from flaws in their research methods. Animal experiments investigating the effects of Radio Frequency (RF) energy exposures characteristic of wireless devices have yielded conflicting results that often cannot be repeated in other laboratories. A few animal studies,

however, have suggested that low levels of RF could accelerate the development of cancer in laboratory animals. However, many of the studies that showed increased tumor development used animals that had been genetically engineered or treated with cancer-causing chemicals so as to be pre-disposed to develop cancer in the absence of RF exposure. Other studies exposed the animals to RF for up to 22 hours per day. These conditions are not similar to the conditions under which people use wireless devices, so we do not know with certainty what the results of such studies mean for human health. Three large epidemiology studies have been published since December 2000. Between them, the studies investigated any possible association between the use of wireless devices and primary brain cancer, glioma, meningioma, or acoustic neuroma, tumors of the brain or salivary gland, leukemia, or other cancers. None of the studies demonstrated the existence of any harmful health effects from wireless device RF exposures. However, none of the studies can answer questions about long-term exposures, since the average period of device use in these studies was around three years.

# 5. What research is needed to decide whether RF exposure from wireless tablets poses a health risk?

A combination of laboratory studies and epidemiological studies of people actually using wireless tablets would provide some of the data that are needed. Lifetime animal exposure studies could be completed in a few years. However, very large numbers of animals would be needed to provide reliable proof of a cancer promoting effect if one exists. Epidemiological studies can provide data that is directly applicable to human populations, but ten or more years follow-up may be needed to provide answers about some health effects, such as cancer. This is because the interval between the time of exposure to a cancer-causing agent and the time tumors develop — if they do — may be many, many years. The interpretation of epidemiological studies is hampered by difficulties in measuring actual RF exposure during day-to-day use of wireless tablets. Many factors affect this measurement, such as the angle at which the tablet is held, or which model of tablet is used

### 6. What is the FDA doing to find out more about the possible health effects of wireless tablet RF?

The FDA is working with the U.S. National Toxicology Program and with groups of investigators around the world to ensure that high priority animal studies are conducted to address important questions about the effects of exposure to Radio Frequency (RF) energy.

The FDA has been a leading participant in the World Health Organization International Electro Magnetic Fields (EMF) Project since its inception in 1996. An influential result of this work has been the development of a detailed agenda of research needs that has driven the establishment of new research programs around the world. The project has also helped develop a series of public information documents on EMF issues.

The FDA and the Cellular Telecommunications & Internet Association (CTIA) have a formal Cooperative Research And Development Agreement (CRADA) to do research on wireless device safety. The FDA provides the scientific oversight, obtaining input from experts in government, industry, and academic organizations. CTIA-funded research is conducted through contracts with independent investigators. The initial research will include both laboratory studies and studies of wireless device users. The CRADA will also include a broad assessment of additional research needs in the context of the latest research developments around the world.

# 7. How can I find out how much Radio Frequency energy exposure I can get by using my wireless tablet?

All tablets sold in the United States must comply with Federal Communications Commission (FCC) guidelines that limit Radio Frequency (RF) energy exposures. The FCC established these guidelines in consultation with the FDA and the other federal health and safety agencies. The FCC limit for RF exposure from wireless devices is set at a Specific Absorption Rate (SAR) of 1.6 watts per kilogram (1.6 W/kg). The FCC limit is consistent with the safety standards developed by the Institute of Electrical and Electronic Engineering (IEEE) and the National Council on Radiation Protection and Measurement. The exposure limit takes into consideration the body's ability to remove heat from the tissues that absorb energy from the wireless tablet and is set well below levels known to have

effects. Manufacturers of wireless tablets must report the RF exposure level for each model of tablet to the FCC. The FCC website (http://www. fcc.gov/oet/rfsafety) gives directions for locating the FCC identification number on your tablet so you can find your tablet's RF exposure level in the online listina.

### 8. What has the FDA done to measure the Radio Frequency energy coming from wireless tablets?

The Institute of Electrical and Electronic Engineers (IEEE) is developing a technical standard for measuring the Radio Frequency (RF) energy exposure from wireless tablets and other wireless handsets with the participation and leadership of FDA scientists and engineers. The standard, "Recommended Practice for Determining the Spatial-Peak Specific Absorption Rate (SAR) in the Human Body Due to Wireless Communications Devices: Experimental Techniques", sets forth the first consistent test methodology for measuring the rate at which RF is deposited in the heads and bodies of wireless tablet users. The test method uses a tissue-simulating model of the human head and body. Standardized SAR test methodology is expected to greatly improve the consistency of measurements made at different laboratories on the same tablet. SAR is the measurement of the amount of energy absorbed in tissue, either by the whole body or a small part of the body. It is measured in watts/kg (or milliwatts/g) of matter. This measurement is used to determine whether a wireless tablet complies with safety guidelines.

# 9. What steps can I take to reduce my exposure to Radio Frequency energy from my wireless tablet?

If there is a risk from these products — and at this point we do not know that there is — it is probably very small. But if you are concerned about avoiding even potential risks, you can take a few simple steps to minimize your exposure to Radio Frequency (RF) energy. Since time is a key factor in how much exposure a person receives, reducing the amount of time spent using a wireless tablet will reduce RF exposure. If you must conduct extended conversations using a wireless device every day, you could place more distance between your body and the source of the RF, since the exposure level drops off dramatically with distance. For example, you could use a headset and carry the wireless tablet away from your body or use a wireless device connected to a remote antenna. Again, the scientific data does not demonstrate that wireless tablets are harmful. But if you are concerned about the RF exposure from these products, you can use measures like those described above to reduce your RF exposure from wireless tablet use.

#### 10. What about children using wireless tablets?

The scientific evidence does not show a danger to users of wireless tablets, including children and teenagers. If you want to take steps to lower exposure to Radio Frequency (RF) energy, the measures described above would apply to children and teenagers using wireless tablets. Reducing the time of wireless tablet use and increasing the distance between the user and the RF source will reduce RF exposure.

Some groups sponsored by other national governments have advised that children be discouraged from using wireless devices at all. For example, the government in the United Kingdom distributed leaflets containing such a recommendation in December 2000. They noted that no evidence exists that using a wireless device causes brain tumors or other ill effects. Their recommendation to limit wireless device use by children was strictly precautionary; it was not based on scientific evidence that any health hazard exists.

### 11. What about wireless communications device interference with medical equipment?

Radio Frequency (RF) energy from wireless communications devices can interact with some electronic devices. For this reason, the FDA helped develop a detailed test method to measure Electro Magnetic Interference (EMI) of implanted cardiac pacemakers and defibrillators from wireless devices. This test method is now part of a standard sponsored by the Association for the Advancement of Medical Instrumentation (AAMI). The final draft, a joint effort by the FDA, medical device manufacturers, and many other groups, was completed in late 2000. This standard will allow manufacturers to ensure that cardiac pacemakers and defibrillators are safe from wireless communications device EMI.

The FDA has tested hearing aids for interference from handheld wireless devices and helped develop a voluntary standard sponsored by the Institute of Electrical and Electronic Engineers (IEEE). This standard specifies test methods and performance requirements for hearing aids and wireless communications devices so that no interference occurs when a person uses a "compatible" device and a "compatible" hearing aid at the same time. This standard was approved by the IEEE in 2000.

The FDA continues to monitor the use of wireless communications devices. for possible interactions with other medical devices. Should harmful interference be found to occur, the FDA will conduct testing to assess the interference and work to resolve the problem.

#### 12. Where can I find additional information?

For additional information, please refer to the following resources:

Federal Communications Commission (FCC) RF Safety Program (http://www.fcc.gov/oet/rfsafety)

International Commission on Non-Ionizing Radiation Protection (http://www.icnirp.de)

World Health Organization (WHO) International EMF Project (http://www.who.int/emf)

National Radiological Protection Board (UK) (http://www.hpa.org.uk/radiation/)

# **Driving**

Check the laws and regulations on the use of wireless devices in the areas where you drive and always obey them. Also, if using your device while driving, please observe the following:

- Give full attention to driving driving safely is your first responsibility;
- Use hands-free operation, if available;
- · Pull off the road and park before using it.

### Tablet software update

The tablet software update feature allows you to conveniently update the firmware of your tablet to the latest version from the Internet without the need to visit a service center. For more information on firmware and software updates, please visit: http://www.lg.com

NOTE Your tablet utilizes both firmware and software. Firmware is a specialized type of software embedded into your tablet's hardware which allows it to run correctly (e.g., functions, speed, communication, etc.) and determines how it stores bits of information. The firmware on your tablet comes from LG and is written specifically for it. On the other hand, software can come from a variety of sources and can be used on various compatible devices.

You can access the latest firmware releases, new software features, and improvements with or without connecting your tablet to a PC.

- Update your tablet without a PC using the System updates menu on your tablet
- Update your tablet by connecting it to a PC using a USB cable.

For more information and instructions, please visit http://www.lg.com and select the country and language.

WARNING The firmware update process requires the user's full attention for the duration of the update process. Please make sure to check all of the instructions and notes that appear at each step before proceeding.

NOTE Removing the USB cable during the update process may seriously damage your tablet.

### Software update via Over-the-Air (OTA)

You can conveniently update your tablet's firmware to the newer version via OTA without connecting the USB cable.

NOTE This feature is only available if and when LG makes the newer version of the firmware available for your tablet.

First, check the software version on your tablet:

From the Home screen, touch and hold the Recent Apps key [ ] (in the Touch keys bar) > Settings > About tablet > Software information.

If a software update is available for your tablet, you can perform a software update:

From the Home screen, touch and hold the Recent Apps key [ (in the Touch keys bar) > Settings > System updates > Check for new system update.

NOTE LG reserves the right to make firmware updates available only for selected models at its own discretion and does not guarantee the availability of the newer version of the firmware for all tablet models.

WARNING! Your personal data — including information about your Google Account and any other accounts, your system/application data and settings, any downloaded applications, and your DRM licence — might be lost in the process of updating your tablet's software. Therefore, LG recommends that you backup your personal data before updating your tablet's software. LG does not take responsibility for any loss of personal data.

This chapter lists some issues you might encounter while using your new tablet. The following information can help you to easily resolve common issues yourself. Please check this information for a resolution before you take the phone in for service or call a customer service representative.

| Issue                               | Possible causes                                                                               | Possible corrective measures                                                                                                 |  |
|-------------------------------------|-----------------------------------------------------------------------------------------------|----------------------------------------------------------------------------------------------------|--|
| No applications can be set          | The requested function is not supported by your service provider or registration is required. | Contact your service provider.                                                                                               |  |
| Charging error                      | The battery is not charged.                                                                   | Charge the battery.                                                                                                    |  |
|                                     | The outside temperature is too hot or too cold.                                               | Charge the tablet in a location that's within the recommended temperature range (32°F - 113°F).                              |  |
|                                     | The battery has a contact problem.                                                            | Check the charger and its connection to the tablet.                                                                          |  |
|                                     | No voltage is detected.                                                                       | Plug the charger into a different power outlet.                                                                              |  |
|                                     | The charger is defective.                                                                     | Replace the charger.                                                                                                    |  |
|                                     | The wrong charger is used.                                                                    | Use only genuine LG accessories.                                                                                             |  |
| Impossible to receive / send photos | The tablet's internal memory is full. (The full memory icon is displayed in the Status bar.)  | Delete some images from your tablet.                                                                                         |  |
| Files do not open                   | The file format isn't supported.                                                              | Check the supported file formats.                                                                                            |  |
| No sound                            | The tablet is set to silent mode or vibration mode.                                           | Check the Sound Profile in the<br>Sound menu to make sure that<br>the tablet is not set to Silent<br>mode or Vibration mode. |  |
| Hangs up or freezes                 | Intermittent software problem.                                                                | Try to perform a software update via the website.                                                                            |  |

#### 1. WHAT THIS WARRANTY COVERS:

LG offers you a limited warranty that the enclosed subscriber unit and its enclosed accessories will be free from defects in material and workmanship, according to the following terms and conditions:

- (1) The limited warranty for the product extends for TWELVE (12) MONTHS beginning on the date of purchase of the product with valid proof of purchase, or absent valid proof of purchase, FIFTEEN (15) MONTHS from date of manufacture as determined by the unit's manufacture date code
- (2) The limited warranty extends only to the original purchaser of the product and is not assignable or transferable to any subsequent purchaser/end user.
- (3) This warranty is good only to the original purchaser of the product during the warranty period as long as it is in the U.S., including Alaska, Hawaii, U.S. Territories and Canada.
- (4) The external housing and cosmetic parts shall be free of defects at the time of shipment and, therefore, shall not be covered under these limited warranty terms.
- (5) Upon request from LG, the consumer must provide information to reasonably prove the date of purchase.
- (6) The customer shall bear the cost of shipping the product to the Customer Service Department of LG. LG shall bear the cost of shipping the product back to the consumer after the completion of service under this limited warranty.

#### 2. WHAT THIS WARRANTY DOES NOT COVER:

- (1) Defects or damages resulting from use of the product in other than its normal and customary manner.
- (2) Defects or damages from abnormal use, abnormal conditions, improper storage, exposure to moisture or dampness, unauthorized modifications, unauthorized connections, unauthorized repair, misuse, neglect, abuse, accident, alteration, improper installation, or other acts which are not the fault of LG, including damage caused by shipping, blown fuses, spills of food or liquid.
- (3) Breakage or damage to antennas unless caused directly by defects in material or workmanship.
- (4) That the Customer Service Department at LG was not notified by consumer of the alleged defect or malfunction of the product during the applicable limited warranty period.

- (5) Products which have had the serial number removed or made illegible.
- (6) This limited warranty is in lieu of all other warranties, express or implied either in fact or by operations of law, statutory or otherwise, including, but not limited to any implied warranty of marketability or fitness for a particular use.
- (7) Damage resulting from use of non LG approved accessories.
- (8) All plastic surfaces and all other externally exposed parts that are scratched or damaged due to normal customer use.
- (9) Products operated outside published maximum ratings.
- (10) Products used or obtained in a rental program.
- (11) Consumables (such as fuses).

#### 3. WHAT LG WILL DO:

LG will, at its sole option, either repair, replace or refund the purchase price of any unit that does not conform to this limited warranty. LG may choose at its option to use functionally equivalent re-conditioned, refurbished or new units or parts or any units. In addition, LG will not re-install or back-up any data, applications or software that you've added to your tablet. It is therefore recommended that you back-up any such data or information prior to sending the unit to LG to avoid the permanent loss of such information.

#### 4. STATE LAW RIGHTS:

No other express warranty is applicable to this product. THE DURATION OF ANY IMPLIED WARRANTIES, INCLUDING THE IMPLIED WARRANTY OF MARKETABILITY, IS LIMITED TO THE DURATION OF THE EXPRESS WARRANTY HEREIN. LG SHALL NOT BE LIABLE FOR THE LOSS OF THE USE OF THE PRODUCT, INCONVENIENCE, LOSS OR ANY OTHER DAMAGES, DIRECT OR CONSEQUENTIAL, ARISING OUT OF THE USE OF, OR INABILITY TO USE, THIS PRODUCT OR FOR ANY BREACH OF ANY EXPRESS OR IMPLIED WARRANTY, INCLUDING THE IMPLIED WARRANTY OF MARKETABILITY APPLICABLE TO THIS PRODUCT.

154

Some states do not allow the exclusive limitation of incidental or consequential damages or limitations on how long an implied warranty lasts; so these limitations or exclusions may not apply to you. This warranty gives you specific legal rights and you may also have other rights which vary from state to state.

#### 5. HOW TO GET WARRANTY SERVICE:

To obtain warranty service, please call or fax to the following telephone numbers from anywhere in the continental United States:

#### Tel. 1-800-793-8896 or Fax. 1-800-448-4026

Or visit http://us.lgservice.com. Correspondence may also be mailed to:

LG Electronics Service- Mobile Handsets, P.O. Box 240007, Huntsville, AL 35824

#### DO NOT RETURN YOUR PRODUCT TO THE ABOVE ADDRESS.

Please call or write for the location of the LG authorized service center nearest you and for the procedures for obtaining warranty claims.

### 7.11 Warranty Laws

The following laws govern warranties that arise in retail sales of consumer goods:

- The California Song-Beverly Consumer Warranty Act [CC §§1790 et seq],
- The California Uniform Commercial Code, Division Two [Com C §§2101 et seq], and
- The federal Magnuson-Moss Warranty Federal Trade Commission Improvement Act [15 USC §§2301 et seq; 16 CFR Parts 701–703]. A typical Magnuson-Moss Act warranty is a written promise that the product is free of defects or a written promise to refund, repair, or replace defective goods. [See 15 USC §2301(6).] Remedies include damages for failing to honor a written warranty or service contract or for violating disclosure provisions. [See 15 USC §2310(d).] Except for some labeling and disclosure requirements, the federal Act does not preempt state law. [See 15 USC §2311.]

The Consumer Warranty Act does not affect the rights and obligations of parties under the state Uniform Commercial Code, except the provisions of the Act prevail over provisions of the Commercial Code when they conflict. [CC §1790.3.]

For purposes of small claims actions, this course will focus on rights and duties under the state laws

| A                                                  | E                                            | N                                                               |
|----------------------------------------------------|----------------------------------------------|-----------------------------------------------------------------|
| Accessing Notifications 30                         | Email 51                                     | Notifications 29                                                |
| В                                                  | Entertainment 60                             | 0                                                               |
| Bluetooth 41                                       | F                                            | Opening YouTube and                                             |
| Browse with tabs 46                                | File Manager 89                              | Watching Videos 77                                              |
| C                                                  | Formatting the microSD<br>Card 14            | Optimizing Battery Life 11 Optional: Insert the microSD Card 13 |
| Calculator 86                                      | G                                            | Other Screen Features 37                                        |
| Calendar 87                                        | Gallery 68                                   | Other Screen Features 37                                        |
| Camera 60                                          | Gmail 53                                     | Р                                                               |
| Capturing a Screenshot 38<br>Charge Your Tablet 10 | Google+ 91<br>Google Account Setup 16,<br>32 | PC Connections with a USB<br>Cable 43                           |
| Chrome 45                                          |                                              | Performing a Hard Reset                                         |
| Chrome Settings 48                                 |                                              | (Factory Reset) 25                                              |
| Clock 85                                           | Н                                            | Play Store 75                                                   |
| Communication 49                                   | Hangouts 58                                  | 0                                                               |
| Composing and Sending a                            | Home Screen Overview 9                       | OPair 79                                                        |
| Message 56                                         |                                              | OSlide 80                                                       |
| Connecting to Networks and<br>Devices 40           |                                              | QuickMemo+ 82                                                   |
| Contacts 49                                        | 1                                            | QuickNemote 84                                                  |
| Customizing application                            | Important Customer Information 1             | Quick hemote 64                                                 |
| icons on the Home                                  | Installing the SIM card 12                   | R                                                               |
| screen 19                                          | motuming the onvioure 12                     | Reading Your Messages 55                                        |
| Customizing the Home<br>Screen 17                  | L<br>LIMITED WARRANTY<br>STATEMENT 152       | Removing a microSD<br>Card 13                                   |
| D                                                  |                                              | Replying to or Forwarding a                                     |
| Download files 48                                  | Live Zooming 68                              | Message 57                                                      |
| Downloading and Installing                         | Lock screen widgets 25                       | Restricting Touch Access 29                                     |
| Apps 76                                            | М                                            | S                                                               |
|                                                    | •••                                          | Safety 122                                                      |
|                                                    | Maps 90                                      | Jaioty 122                                                      |

Music 73

Settings 94

SmartShare 42

Specifications 121

Status Bar Icons 31

Table of Contents 2

Tablet Card Slots 11 Tablet Overview 5

Tablet Software Update 149

Text Input Methods 32

The Basics 5

The Battery and Power 10

The Dual window feature 37

The Home Screen 17

The Notifications Panel 30

The On-screen Keyboard 32

The Smart screen

feature 39

ThinkFree Office 92

To monitor and control what uses the battery 11

Tools 79

Touch assistant 28

To View the Battery Charge

Level 11

Troubleshooting 151

Turning the Tablet On and

Off 14

U

Universal Touch Board 22

Usina QuickMemo to capture a screenshot 38 Using the Touchscreen 21

٧

Video Player 71

Viewing Your Calendar and

Events 87

Voice Recorder 91

Voice Search 93

W

Web 45 Wi-Fi 40

YouTube™ 77